#### **DRAFT REPORT (VERSION 1)**

# **OKANOGAN BASIN MONITORING AND EVALUATION PROJECT (OBMEP) DATABASE USER'S MANUAL:**

*Prepared for: Prepared by:* 

**Colville Confederated Tribes**  23 Brooks Tracts Rd Omak, WA 98841

**Summit Environmental Consultants Ltd.**  #200 - 2800 29th Street Vernon, B.C. V1T 9P9

**Project 652-01.07** 

**August 2007** 

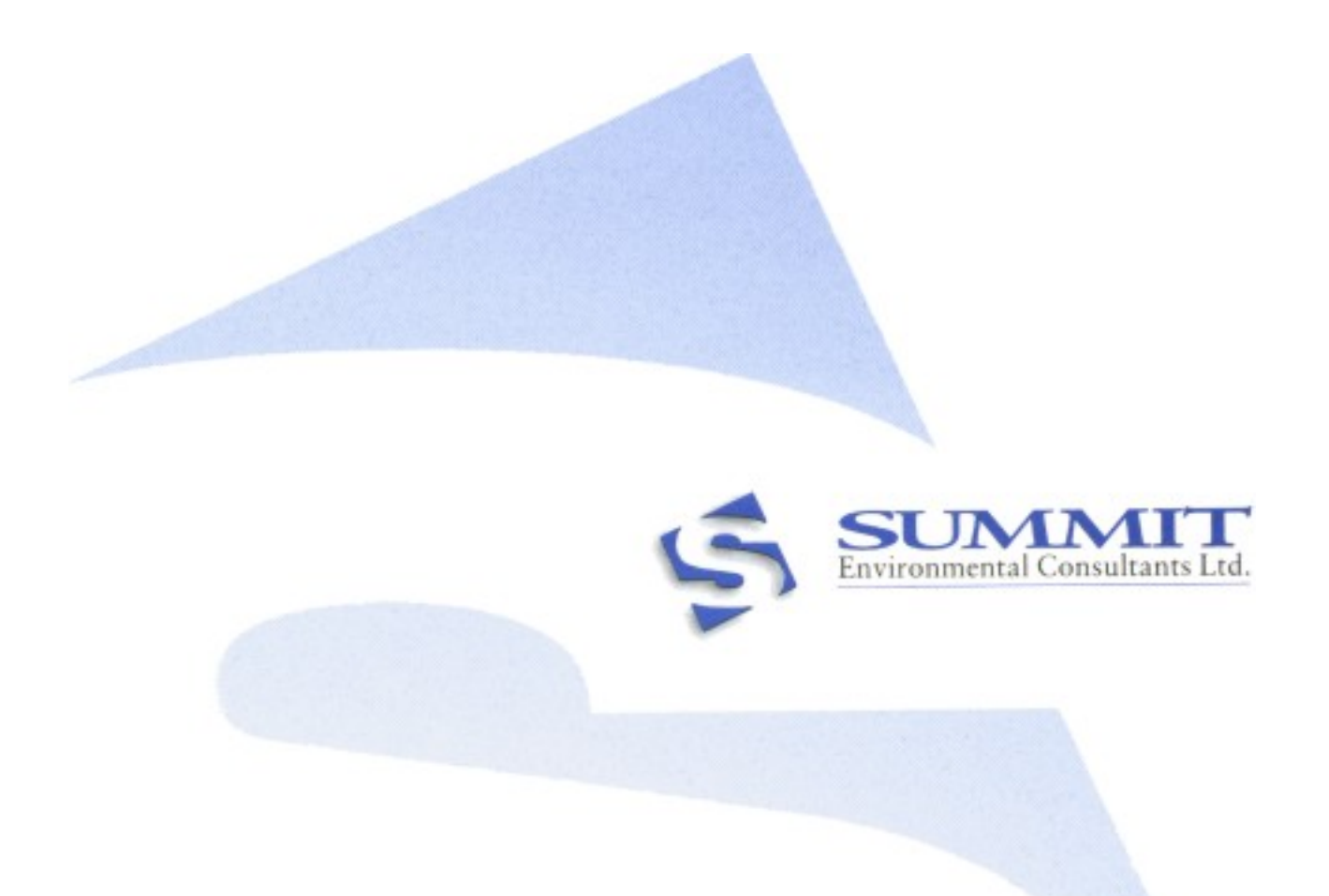

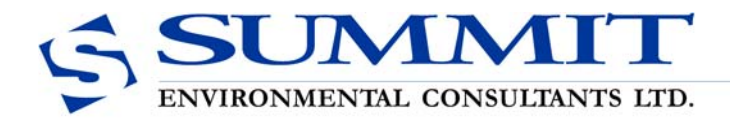

August 28, 2007

**Reference:** 652-01.05

Mr. John Arterburn Anadromous Fisheries Biologist Colville Confederated Tribes Fish and Wildlife Department 23 Brooks Tracts Rd. Omak, Washington 98841

Dear Mr. Arterburn:

#### **Re: OBMEP Database User's Manual**

Summit Environmental Consultants Ltd. is pleased to provide **Draft Version 1** of the User's Manual for the Microsoft Access Okanogan Basin Monitoring and Evaluation Project (OBMEP) database. The purpose of this manual is to provide Colville Confederated Tribes staff with details regarding development of the database, including the database design, the data entry forms and pre-designed output queries, reports, and form templates.

Also included are step-by-step database procedures for running pre-designed queries, reports, and forms; creating simple queries; creating pivot chart forms; and exporting output queries, reports and forms for presentation and information on database security, database limitations, trouble shooting and quality assurance/quality control.

It is a pleasure working with the Colville Confederated Tribes on this important project.

Yours truly,

#### **Summit Environmental Consultants Ltd.**

Rebekka Lindskoog, B.Sc., R.P.Bio. Database Coordinator, Biologist

#### **TABLE OF CONTENTS**

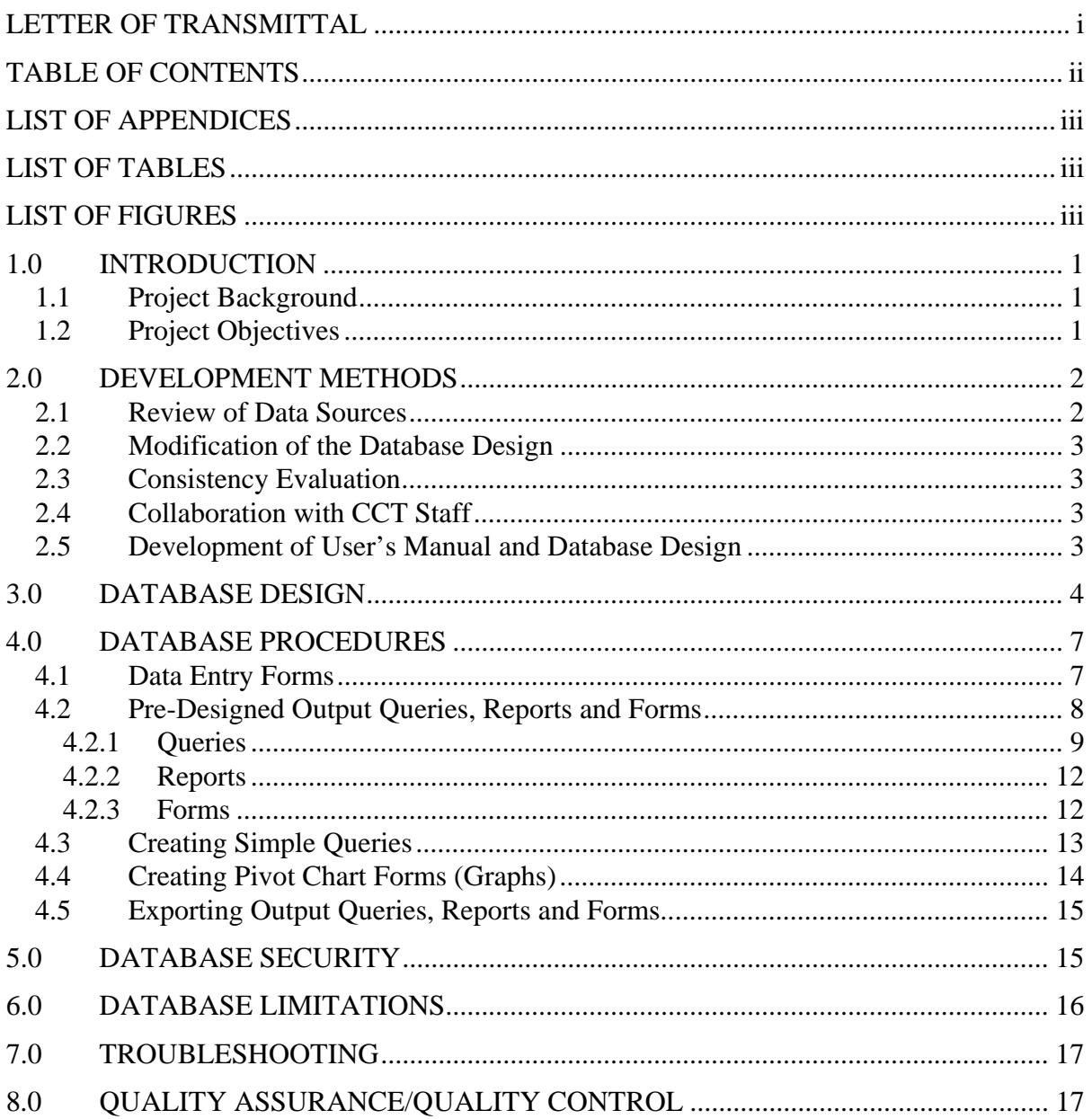

#### **LIST OF APPENDICES**

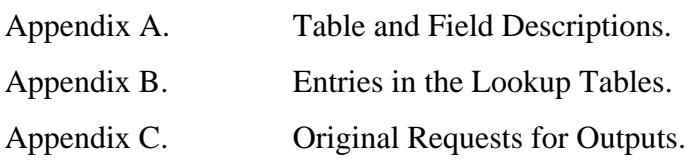

#### **LIST OF TABLES**

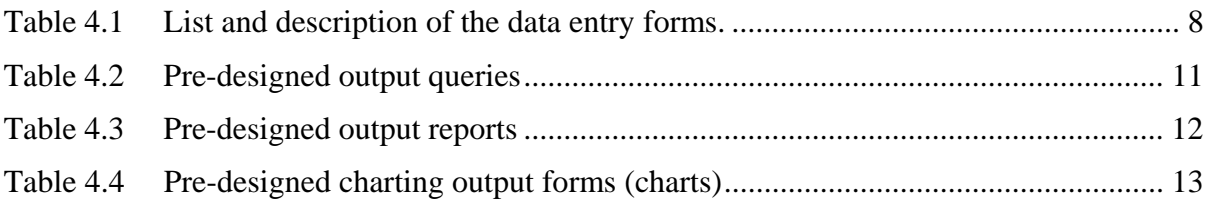

#### **LIST OF FIGURES**

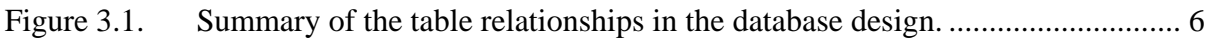

#### **1.0 INTRODUCTION**

#### **1.1 PROJECT BACKGROUND**

Since May 2006, Summit Environmental Consultants Ltd. has been working with the Colville Confederated Tribes (CCT) to develop a fully-functional Microsoft Access database designed and constructed for the Okanogan Basin Monitoring and Evaluation Project (OBMEP). The OBMEP project includes many sampling efforts (data collected and managed by the CCT), specifically snorkel surveys, trap surveys, video surveys, habitat surveys, redd surveys, water chemistry analyses, and hourly river water temperature measurements. In addition to these sampling efforts, the CCT also manages data collected by other agencies such as: the Wells Dam Fish Passage data; the Department of Ecology (DOE) water quality, temperature and flow data; the United States Geological Survey (USGS) temperature and flow data; and the Environment Canada flow and temperature data. The purpose of this manual is to provide Colville Confederated Tribes staff with details regarding development and use of the database, including the final design, the data entry forms and predesigned output queries, reports, and form templates.

#### **1.2 PROJECT OBJECTIVES**

The general objective of this project is to develop a database design (in Microsoft Access format) to accommodate the various data types that CCT manages. The design standardizes the format of the various data types so that they can be combined for data analyses and reporting.

Specific objectives of this project are to:

- Develop a Microsoft Access database design to accommodate data;
- Develop uploading procedures (i.e., the protocol document, under separate cover);
- Develop appropriate analysis routines;
- Lead a training workshop to demonstrate the database operations to CCT staff; and
- Provide continuous support for uploading and developing analysis routines.

The purpose of the final report is to:

- Provide a description of the development methods (e.g., data source review, consistency evaluation of other available databases, and collaboration with CCT staff);
- Present the database design, including the pre-designed output queries, reports and forms;
- Provide database procedures (e.g., running pre-designed queries, reports, and forms; creating simple queries; creating pivot chart forms (graphs); and exporting output queries, reports and forms);
- Provide solutions for common troubleshooting problems; and
- Describe the next phase of development.

#### **2.0 DEVELOPMENT METHODS**

#### **2.1 REVIEW OF DATA SOURCES**

The CCT has provided Summit with the following:

- Original OBMEP database;
- Excel spreadsheets containing examples of various data types and outputs collected and managed by CCT;
- Annual reports and email requests demonstrating typical output calculations and graphs;
- The sampling protocols for all data types being considered in the database design;
- Links to internet sources of data collected by other agencies and managed by CCT.

Summit reviewed the original data files to identify database fields, key variables and field types. Unique queries were run on each field to determine the range of data that are collected, and to review the arrangement of fields and tables. The results of these queries were used to identify design modifications that will make the database run more efficiently.

#### **2.2 MODIFICATION OF THE DATABASE DESIGN**

The original OBMEP database design (received in July 2006) has been modified to a fullyfunctional relational database. These modifications include addition of lookup tables and lookup fields that enforce referential integrity of the data, as well as indexing fields which will allow queries to run more efficiently. To facilitate data entry into the database, predesigned entry forms and/or Excel templates can be used by users familiar with the database design. Pre-designed queries, reports and forms were developed through review of annual reports and email requests from CCT staff.

#### **2.3 CONSISTENCY EVALUATION**

Summit has had numerous discussions with Steve Rentmeester, Environmental Data Services Contractor to NOAA-Fisheries, to ensure that the OBMEP database design is compatible with the ISEMP (Integrated Status and Effectiveness Monitoring Program) database. Data sharing between the two databases will therefore be straightforward.

#### **2.4 COLLABORATION WITH CCT STAFF**

Numerous design iterations were reviewed by CCT staff to ensure the design meets the needs of all staff (i.e., ease of use of the entry forms, incorporation of all data fields, functionality of the database). Summit also worked closely with CCT staff to develop a protocol document (under separate cover) to provide step-by-step procedures for translating the database components that are downloaded from Trimble units or from the internet into the pre-designed OBMEP Microsoft Access database. The development of this document has resulted in numerous modifications of the database.

#### **2.5 DEVELOPMENT OF USER'S MANUAL AND DATABASE DESIGN**

Summit has prepared this user's manual and completed design modifications to the original database design. Summit will continue to provide ongoing support for future translations and for developing queries to analyse data stored in the fully-functional OBMEP database.

#### **3.0 DATABASE DESIGN**

The database design was developed in Microsoft Access (MS Access) 2003 version. The database design can be saved in earlier versions; however some of the features may not function properly in the earlier versions (e.g., switchboards, PivotChart View). MS Access databases are particularly flexible as the component database tables can be easily exported to other database applications, such as Microsoft Excel (.xls file) and Borland Paradox (.dbf file). In addition, MS Access is widely used and is often the software of choice for beginner and intermediate database users. Many of the database software systems that are designed to handle enormous quantities of data (e.g., Oracle) use MS Access as the user-interface software. Furthermore, in using MS Access, all information can be managed from a single database file (i.e., .mdb file).

The database was designed primarily as a data archiving system, to store similar data types and perform simple data analyses for reporting purposes. In order to design a database that most directly met the needs of CCT, output examples were reviewed and tested with the current design, using representative synthetic data.

The database is a relational database (i.e., the database consists of several tables that are linked together to facilitate retrieval of the data in a wide variety of ways). The purpose of defining relationships is to coordinate the retrieval of information in the different tables. The main advantage of a relational database is that queries, reports, and forms can be created to display information from several tables at once. Figure 3.1 summarizes the table relationships. The key variables that connect the tables within the database are Sample Number (SAMPLEID), and Site ID (SITEID).

The database has been assembled using eight (8) separate groups of tables, and the design is based on relationships linking each of the groups of tables. To simplify the table organization, the tables that are relationally connected to the MASTER SAMPLE table are labelled "ptbl" (permanent table) and the tables that are stand alone (but can be connected by DATE or SITEID to the other tables, but are stand alone are labelled "atbl" (alternate table).

The reason these tables (e.g., FLOW, TEMP) are stand-alone is because they consist of one data type (e.g., SITEID, DATE, TIME, TEMP) instead of multiple (for example the WQCHEMISTRY has many records for one SITEID, DATE, TIME). To create a one-tomany relationship with these "atbl" tables to the MASTER SAMPLE would make the database too cumbersome.

The eight groups of tables are as follows:

- 1. Individual Fish data (collected via VIDEO or TRAP);
- 2. Trap data;
- 3. Video data;
- 4. Water Quality Chemistry;
- 5. Snorkel data;
- 6. Redd data;
- 7. Fish Passage data; and
- 8. Habitat data.

These groups are presented in different colours in Figure 3.1.

The database design consists of 17 permanent data tables (prefix ptbl), 12 lookup tables (prefix lkp) and 4 alternate tables (prefix atbl). A detailed description of the database components is provided in Appendix A. This appendix includes a description of the database design, the content of each database table, and a description of the information contained in each of the fields that comprise the tables. Appendix B lists the standardized entries in the lookup tables (e.g., lkp\_Chemdict, lkp\_Sites).

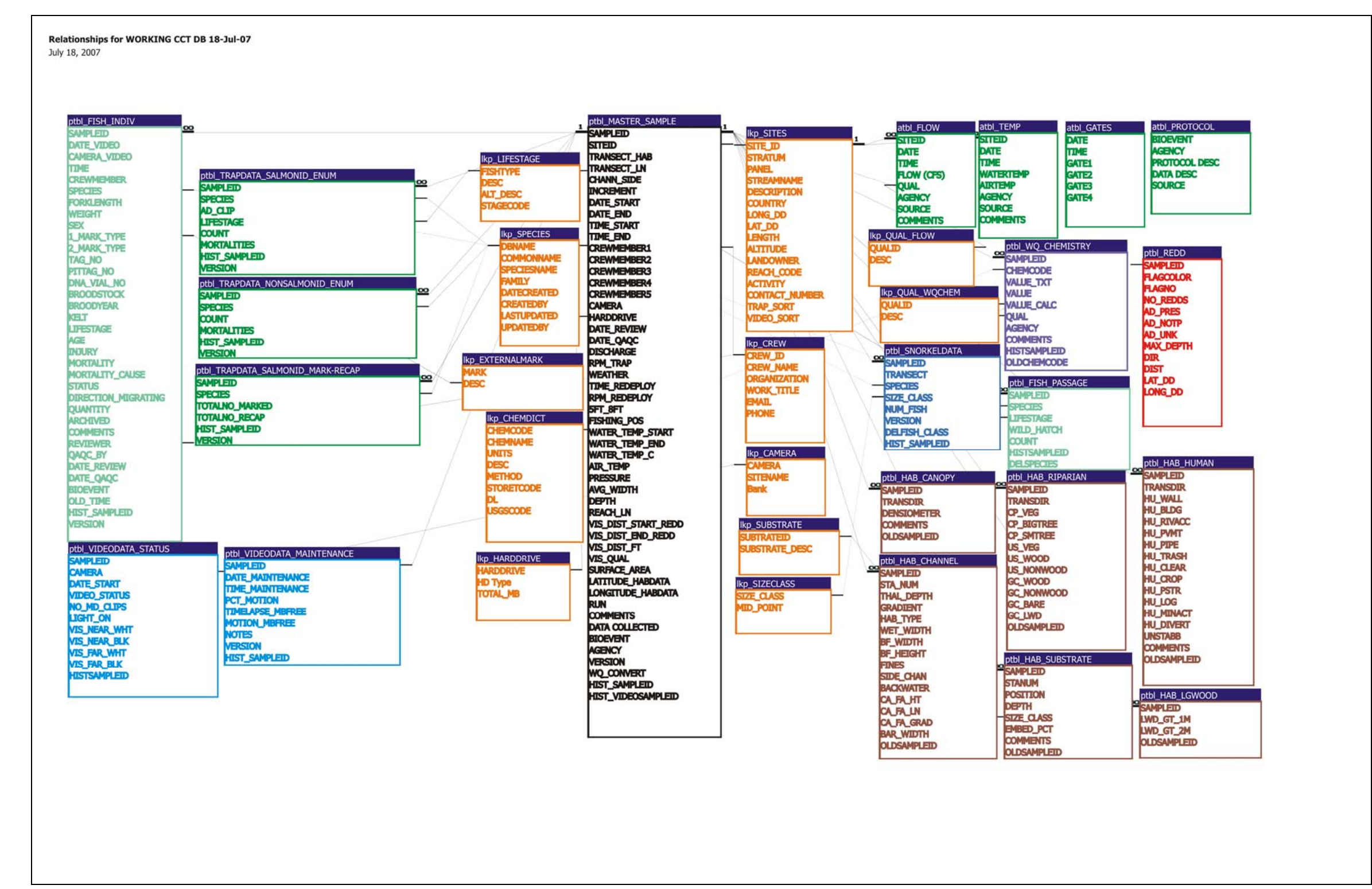

Figure 3.1. Summary of the table relationships in the database design.

The MASTER SAMPLE is the "parent" table for all of the other "ptbl" tables in the database. The "ptbl" data tables are the tables that store the various types of data and the MASTER SAMPLE table contains relational fields (i.e., key variables) that remain consistent throughout the main tables of the database (e.g., SAMPLEID). It is important to use this table when creating and using queries, reports and forms as it keeps the database connected, thus making queries, reports and forms possible.

The database includes a user interface switchboard that enables beginner database users to open the entry forms even when they do not have experience with the database design. These forms open in a mode that allows for addition of new data.

#### **4.0 DATABASE PROCEDURES**

This section is intended to provide database users with instructions to support the entry and retrieval of information from the database using queries, reports and forms. The following sections will describe the pre-designed queries, reports and forms in the database design. In addition, this section will also outline procedures for the following:

- Using data entry forms;
- Running the pre-designed output queries, reports, and forms;
- Creating simple queries;
- Creating simple forms; and
- Exporting output queries, reports and forms for presentation.

#### **4.1 DATA ENTRY FORMS**

The current database design consists of four (4) data entry forms, listed in Table 4.1. To simplify data entry, the data entry forms were designed to mimic the current field forms used by the CCT field staff. Each of these data entry forms has the prefix "ENTRYFORM" for sorting purposes. The forms with the prefix "SubEntryForm" are subforms incorporated into complete data entry forms. Importantly, the sub entry forms have not been designed for independent use and should not be opened. Examples of each data entry form are included on the CD that accompanies the protocol document.

The data entry forms include all tables in the database, and incorporate all relationships. Data should be entered into the database using these forms to ensure referential integrity. Data can also be entered into the tables directly without the use of the forms, or by using the excel templates (see the protocol document, under separate cover). However, it is very easy for the database user to make mistakes when entering data this way, therefore only very experienced database users should enter the data in this manner. Mistakes introduced into the database by these 'manual' data entry methods could prevent queries and/or reports from functioning properly. After incorporation of the data into the database, a thorough quality assurance/quality control (QA/QC) analysis should be performed to ensure referential integrity and data quality were maintained.

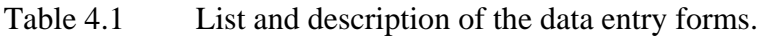

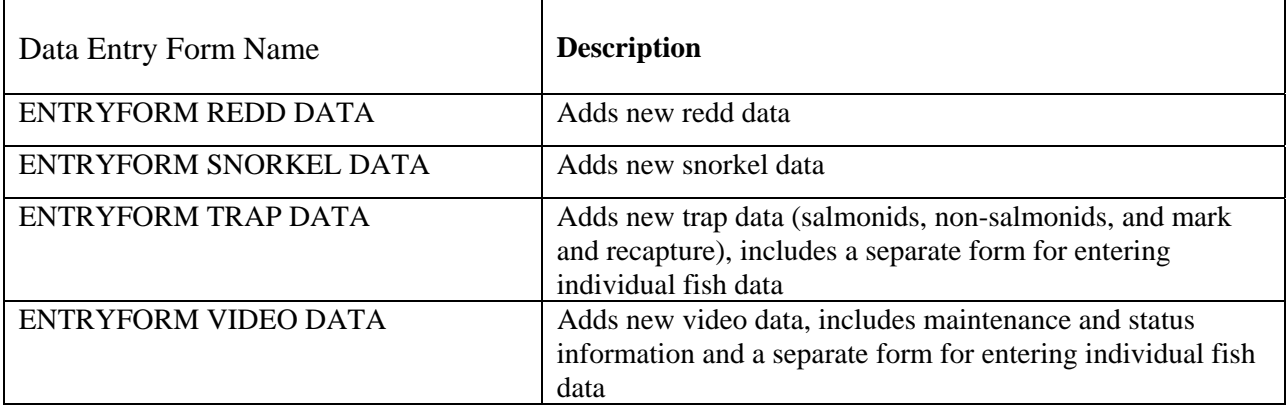

#### **4.2 PRE-DESIGNED OUTPUT QUERIES, REPORTS AND FORMS**

The current database design consists of  $\frac{70}{10}$  pre-designed output queries, reports and forms, which were designed based on the examples of outputs for reporting provided by CCT staff. The following sections describe each of the pre-designed output queries, reports and forms.

#### **4.2.1 Queries**

Queries are used to view, change, and analyze data in different ways. The power of queries lies in being able to bring together or perform an action on data from more than one table in the database. The most common type of query is a select query. A select query retrieves data from one or more tables by using specified criteria and displays the data in a desired order (e.g., ascending order based on a data value). Other types of queries should only be used by very experienced database users, because they can permanently alter or delete information in the database.

The current database design consists of  $66$  pre-designed queries that were created exclusively for output, and are not included in other forms or reports. For reference, the original request for each of these queries is provided in Appendix C (e.g., Hillman request spreadsheet – often referred to as the "stoplight' spreadsheet). Each of these queries has the prefix "RLqry" and is numbered for sorting purposes (as per how each was requested) and is listed in Table 4.2. However, in the database design many other queries were created to perform analyses exclusively designed for pre-designed output forms and reports (prefix "qry"). These queries have not been designed for running independently and should not be run by themselves.

The following instructions outline the basic steps required to run a query once it is created (i.e., a pre-designed query):

- 1. Under **Objects** (on the left-hand side of the Database window), click **Queries**. The names of the pre-designed queries will be displayed in the Database window, and will have the prefix RLqry.
- 2. Double click on the pre-designed query of interest to view the results.
- 3. Once you have viewed the results, there are a few ways you can further analyse the data, as follows:
	- To print the data, Under **File**, select **Print Preview**. You may want to adjust the margins or the page orientation before sending to the printer. To adjust these

characteristics, click **File – Page Setup**. When you are ready to print, click **File – Print**.

• To copy and paste into Microsoft Excel, click **Edit – Select All Records**, then **Edit – Copy** and **Edit – Paste** into a new Microsoft Excel worksheet.

Note that you can sort the data in the window that you view the results in Microsoft Access, without importing into Excel.

#### Table 4.2 Pre-designed output queries

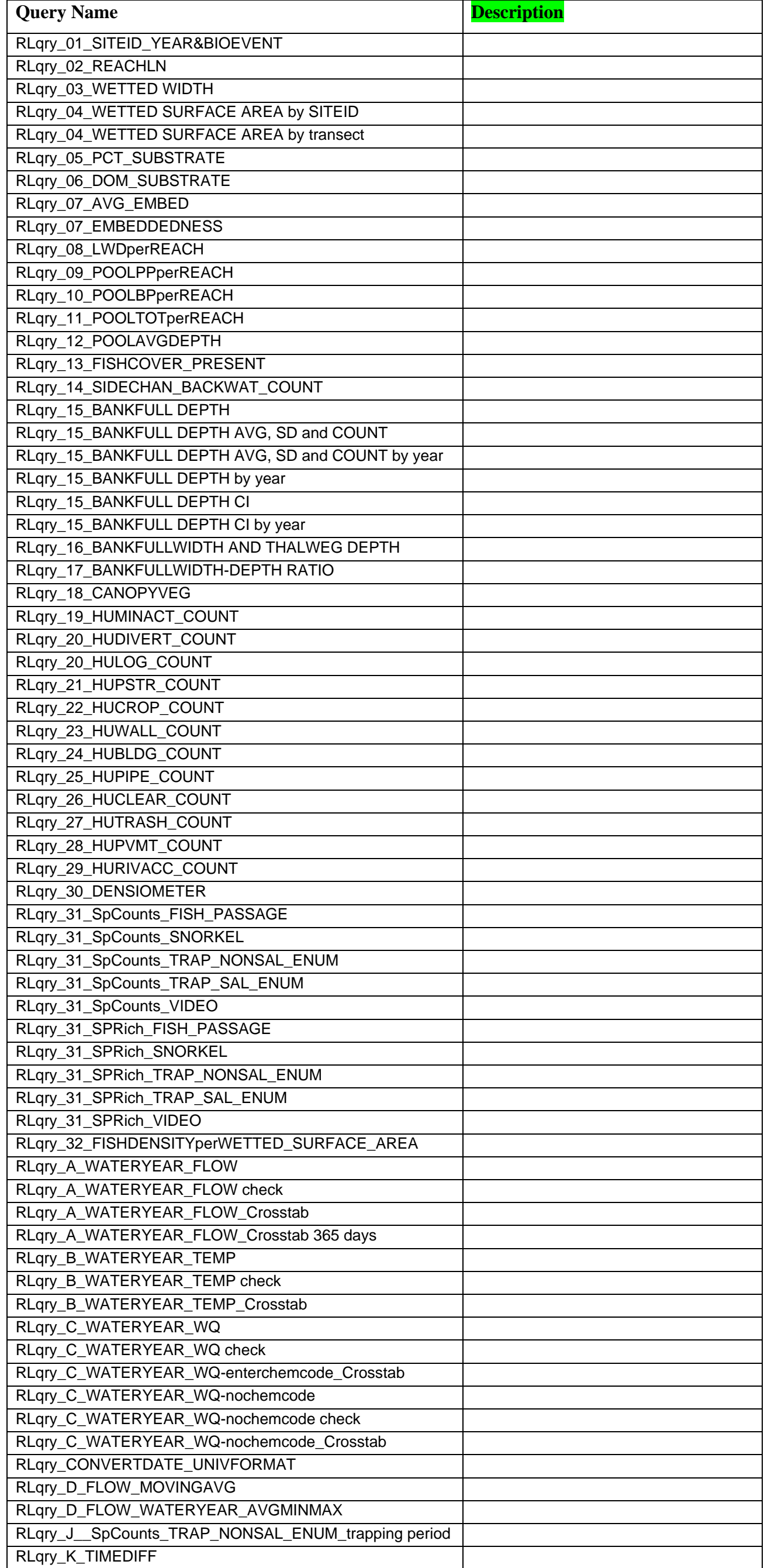

### Summit Environmental Consultants Ltd. **DRAFT REPORT (V1)**

Project #652-01.07 – OBMEP USER'S MANUAL 11 28-August-2007

#### **4.2.2 Reports**

Reports are used to summarize the data in tables or calculated in queries. The current database consists of **xxx** pre-designed output reports. Each of these reports has the prefix "REPORT" and is listed in Table 4.3.

#### Table 4.3 Pre-designed output reports

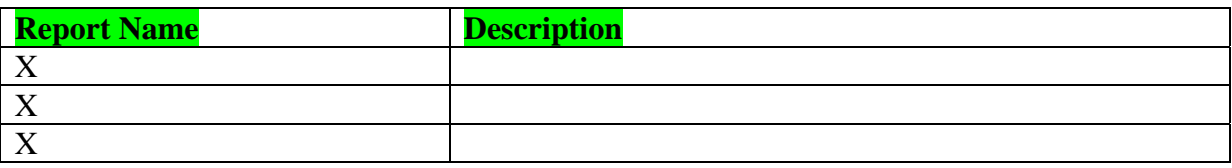

The following instructions outline the basic steps required to run a report once it is created (i.e., a pre-designed report):

- 1. Under **Objects** (on the left-hand side of the Database window), click **Reports**. The names of the pre-designed reports will be displayed in the Database window.
- 2. Double click on the pre-designed report of interest to view or print the results.

#### **4.2.3 Forms**

As mentioned in Section 4.1, forms in a database can be used for data entry and are an easy way to review the relational data. However, forms can also be used to graph/chart the data for reporting. The current database design consists of four (4) charting forms (graphs). Each of these forms has the prefix "CHART or PIVOTCHART" for sorting purposes and is listed in Table 4.4.

The following instructions outline the basic steps required to open a form once it is created (i.e., a pre-designed form):

- 1. Under **Objects** (on the left-hand side of the Database window), click **Forms**. The names of the pre-designed form will be displayed in the Database window.
- 2. Double click on the pre-designed form of interest to view the results.

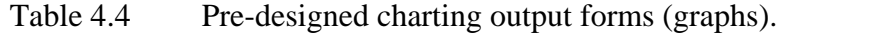

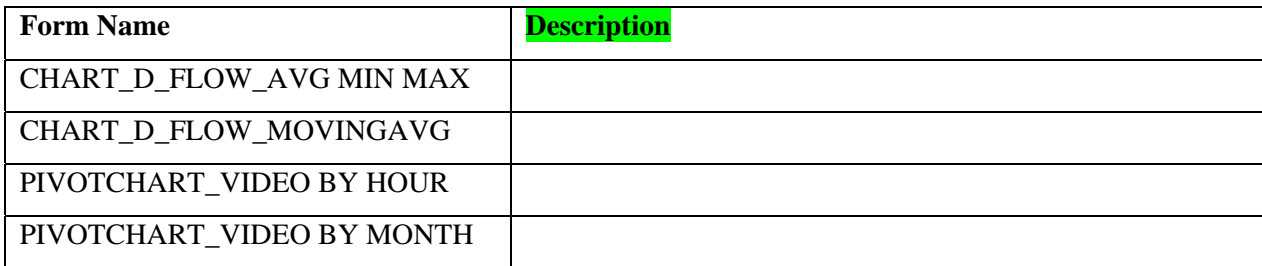

Note that these charting forms are interactive and the database user can switch from the entry form style to a charting style by clicking **View** and selecting a different view from the dropdown list (e.g., PivotChart View, Form View). The chart type can also be modified. In addition, the user can modify the way the data is grouped in the charts using the following instructions

- 1. Right click the desired field in the chart and choose **Properties**.
- 2. Under the **Filter and Group tab**, choose from the **Group Items By** drop-down list various grouping options (e.g., sampling date by month or by year).

Using this same method, intervals can also be selected to analyse a specific sub-sample of the data (e.g., only 2004 data).

#### **4.3 CREATING SIMPLE QUERIES**

The following instructions outline the basic steps required to create a select query, in query Design View.

- 1. Under **Objects** (on the left-hand side of the Database window), click **Queries**.
- 2. Click **New** (top of the Database window).
- 3. In the **New Query** window select **Design View**, then **OK**.
- 4. Select the data you want to work with by adding the tables or queries that contain the data of interest (in the Show Table window, select tables and/or queries, then **Add**). Once you have added the tables you are interested in querying, press the **Close** button in the Show Table window. Note: If you accidentally close the

'Show Table' window, you may bring it back by choosing the 'Query' menu, and choosing 'Show Table…'

- 5. The query is completed by filling in the design grid, as follows:
	- a. To add a field to the design grid, drag the field from the field list to a column in the design grid, or double-click the field name in the field list (to remove a field from the design grid, click the column selector to highlight the column, and then press the **Delete** key);
	- b. To sort records in the query results, click in the **Sort** cell for the field you want to sort, click the arrow, and then select a sort order from the dropdown list (e.g., ascending);
	- c. To limit the records that you see in the query's results, specify criteria in the **Criteria** row for one or more fields (e.g., to include only Chinook enter "\*Chinook\*"). The \* (asterisk) is a wildcard symbol and can be used to search for partial words (e.g. \*Chi\* would find 'Chinook' *and* 'Chicago'); and,
	- d. To perform calculations on the values in a field, click **Totals** on the toolbar (Sum icon; or select **Totals** from the **View** menu) to display the **Total** row in the design grid, click the arrow, and then select a function by using the drop-down list (e.g., sum, average, etc.). Note: When you add Totals to your query, all fields will automatically be grouped by unique entries for each calculation.
- 6. View the results of the query by clicking the **Run** button (exclamation mark icon) on the toolbar, or select **Datasheet View** from the **View** menu.

For more information on queries refer to the MS Office Access Help under the **Help** menu.

#### **4.4 CREATING PIVOT CHART FORMS (GRAPHS)**

Pivot Chart forms are the most interactive way a database user can analyse data. The user can manipulate the way the data is grouped and can modify the way the data is presented without having to understand SQL (Structured Query Language) statements or modify the design of the form. The following instructions outline the basic steps required to create Pivot Chart forms.

- 1. Under **Objects** (on the left-hand side of the Database window), click **Forms**.
- 2. Click **New** (top of the Database window).
- 3. In the **New Form** window select **AutoForm: PivotChart**, then choose the table or query that contains the data of interest from the drop down list and click **OK**.
- 4. Highlight the fields you are interested in for each axis and drag them to the appropriate spot on the chart. In addition, the user can modify the way the data is grouped by following the instructions provided in Section 4.2.

#### **4.5 EXPORTING OUTPUT QUERIES, REPORTS AND FORMS**

As described above, Pivot Chart forms are the most interactive way a database user can analyse data. However, Pivot Chart forms cannot be electronically exported into other software applications. The only way these charts can be exported is by using Adobe Acrobat software to print the image to a file. Reports on the other hand, can be exported to Snapshot format (.snp), which retains the graphics and formatting of the report. However, the best way to export reports is also using Adobe Acrobat software to print the image to a file.

Once the desired image has been printed to Adobe Acrobat format (.pdf), the image can be manipulated (i.e., text added or changed) using Adobe Acrobat software or saved as a jpeg or png image, which is easily inserted into Microsoft Word. There is also other software available which allows for more detailed manipulations of pdf files (e.g., merging, rotating of images), such as Adobe Photoshop.

#### **5.0 DATABASE SECURITY**

Microsoft Access has user-security measures for protection of the database. Implementing these measures can control the level of access different users to the database. For example, permissions could be set up such that the 'default' user (i.e. anyone), who may not be familiar with the database would only have access to select queries, reports and forms and would not be able to modify any of the database design or contents. More advanced users would enter their unique password in order to be able to modify the database design or contents.

To enable User-Security on the database file currently on your computer (server), follow the directions under **Tools – Security – User-Level Security Wizard**.

For more information on user-security measures refer to the MS Office Access Help under the **Help** menu.

#### **6.0 DATABASE LIMITATIONS**

Using MS Access presents some challenges to the database user. Database users must be forewarned that all changes to the database are permanent and cannot be reversed using 'Undo' commands (e.g., deleting a table, deleting a record, updating information in a cell, etc.). Because of this, care must be taken when working with the database tables. Caution is also needed when exporting the data into other applications. For example, MS Access and MS Excel often interpret formatted text in slightly different ways, which can result in errors when exporting or importing data (e.g., text formatted as a date in MS Excel is imported into MS Access as a string of meaningless numbers). Therefore, it is recommended that the database be backed up *prior to* importing large amounts of data, and that checks be conducted after the data is imported to ensure that data quality has been maintained (e.g., date format, number of fields, number of records). In this way, if 'bad' data is imported, it is possible to 'undo' the changes by reverting to the backed-up copy. The same checks should be employed when exporting data, to ensure that the exported product is correctly formatted, and contains the correct information.

Database users need to be familiar with the database design and field definitions to enable them to design effective queries. It is therefore necessary for database users to thoroughly

review the supporting documentation prior to designing queries, modifying existing data, and/or adding data to the database.

Additional limitations with MS Access databases are:

- Text field only allow a maximum of 255 characters. If more characters are required, the field type can be modified (from "text" to "memo" field type).
- Times will be stored according to 24-hour clock (i.e., short time field type).
- Dates will be stored in "medium date" format (e.g., 25-July-05).
- The limnological results will be stored as text and again as numbers. This ensures that significant figures and qualifiers are retained in the text field, while the number field allows numerical calculations to be performed.

#### **7.0 TROUBLESHOOTING**

While the database is in operation (e.g., entering data, running and creating queries, reports and forms), temporary hidden objects are automatically created. These temporary objects are not visible to the database user; however the existence of these tables can expand the size of the database file, causing the database to run at slower than optimal performance. To remove these temporary tables, the user should use the **Compact and Repair** utility found under **Tools** menu, click **Database Utilities** and then click **Compact and Repair Database.** Note that this utility will not function when the database is being shared among two or more users. I recommend running the Compact and Repair utility weekly, and make a backup copy prior to compacting.

#### **8.0 QUALITY ASSURANCE/QUALITY CONTROL**

It is important to understand how data quality is maintained through standardized QA/QC procedures. The first step in the QA/QC process involves verifying the data against the original data source. Following translation of the data into the database, the verified data

should be further audited. Pre-import backup copies of the database should not be discarded until this verification is complete. This auditing process involves analyses of outliers (e.g., to identify potential inconsistencies with units) and completeness (e.g., to identify missing samples or missing data); and, checking sample identification numbers (e.g., to ensure that data were not duplicated). The auditing process should be regarded as a part of data entry, and should not be put off or left, even overnight. If another person begins adding to the database after new data is imported but before it is checked, and it turns out that data did not import correctly, the backup copy will no longer be current, and the current copy will contain errors. Never begin a data import unless there is adequate time to complete the QA/QC stage immediately afterwards.

In general, auditing the database includes the following analyses:

- Check all parent-to-child (one-to-many) relationships to ensure the relationships are working appropriately;
- Ensure that the same number of records has been added as existed in the original data;
- Sum imported numeric data in a query, and check the totals against the original data;
- Ensure that new data can be 'seen' by reports and queries as expected;
- Perform unique queries on all fields to identify outliers;
- Perform min-max queries on all fields to identify outliers; and
- Perform duplicate queries to check for duplicate entries.

Any suspicious values should be checked against original documentation. Any changes that are made manually as a result of the checking should be double-checked by a second auditor.

## **APPENDIX A**

**Table and Field Descriptions.** 

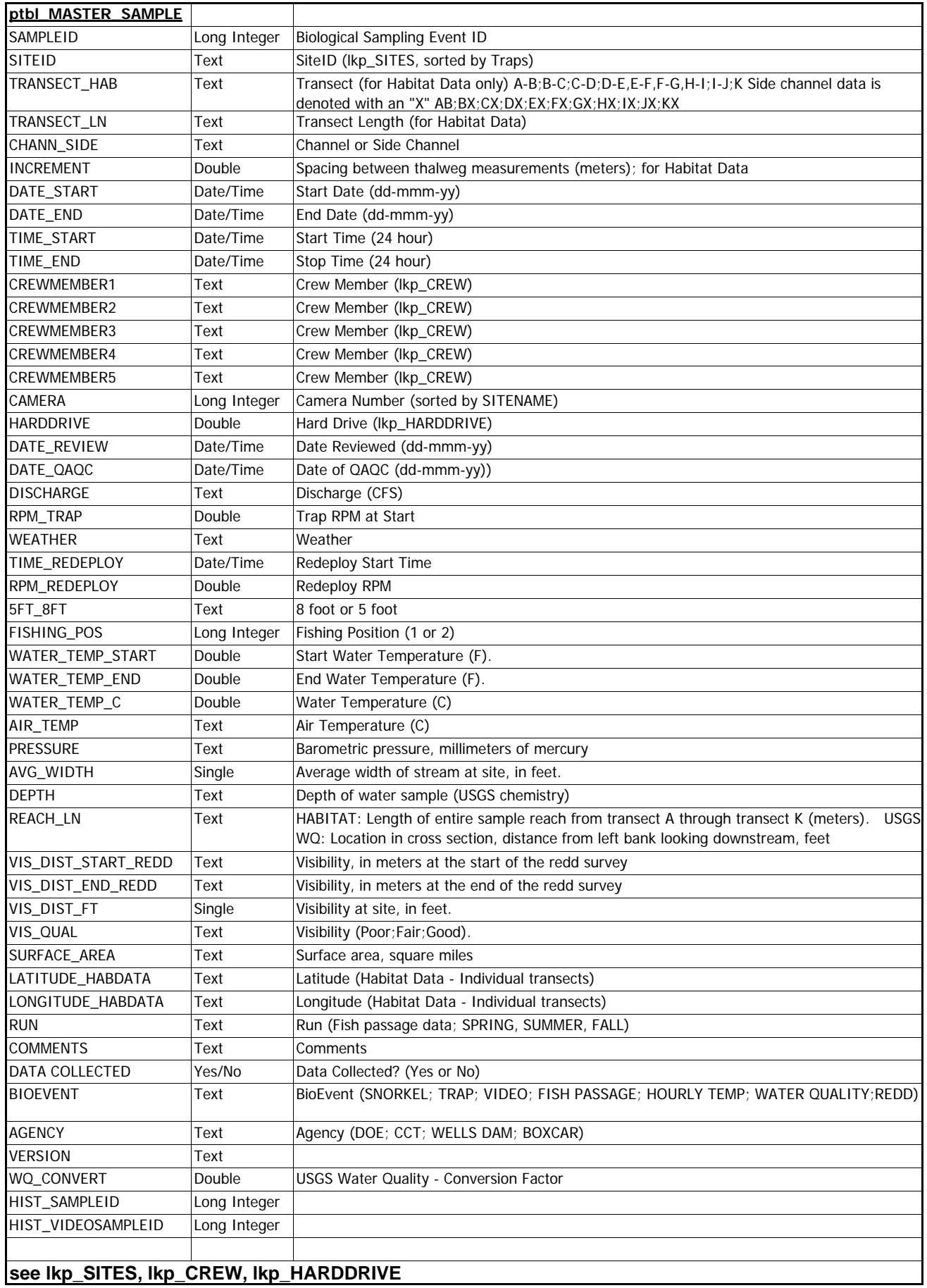

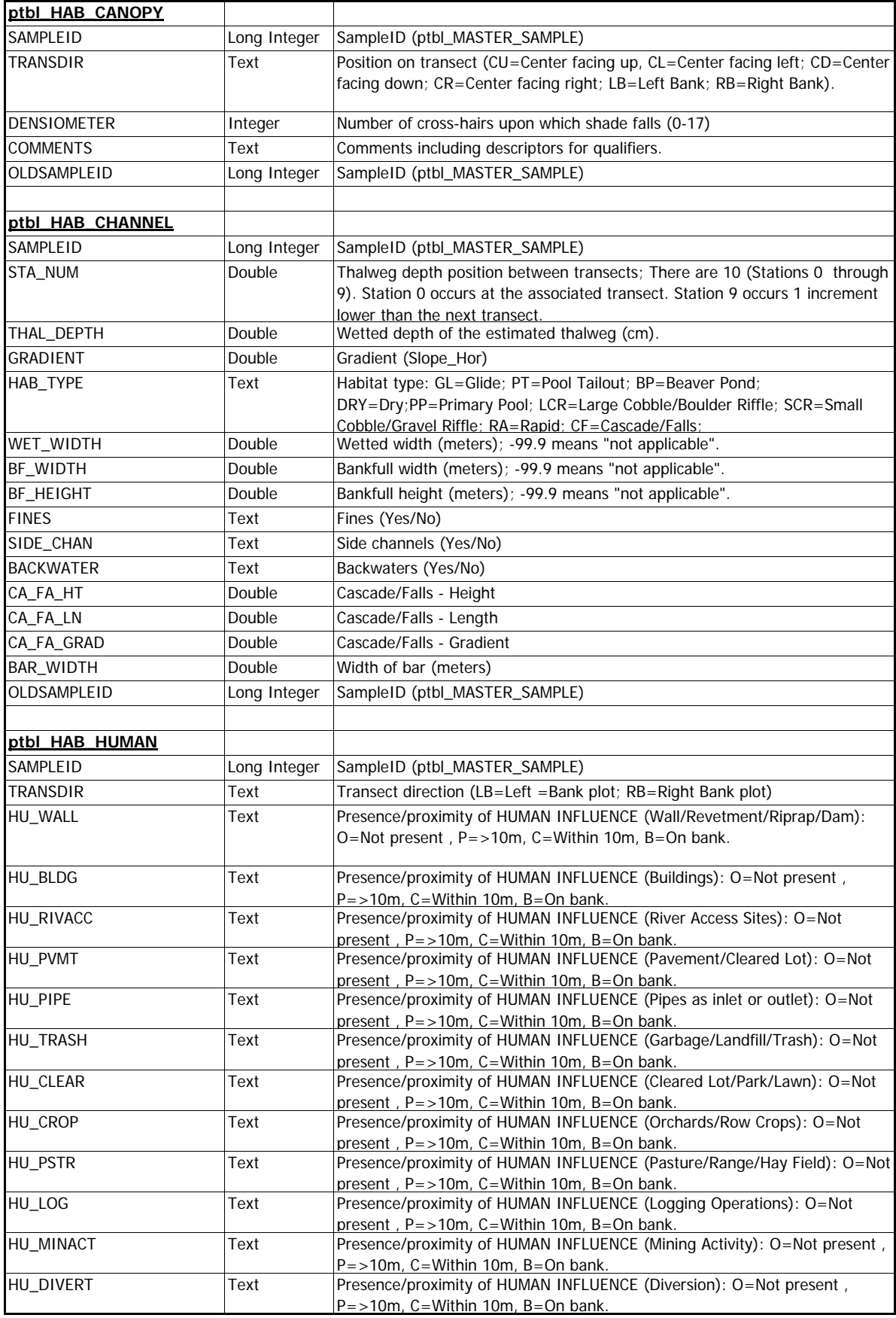

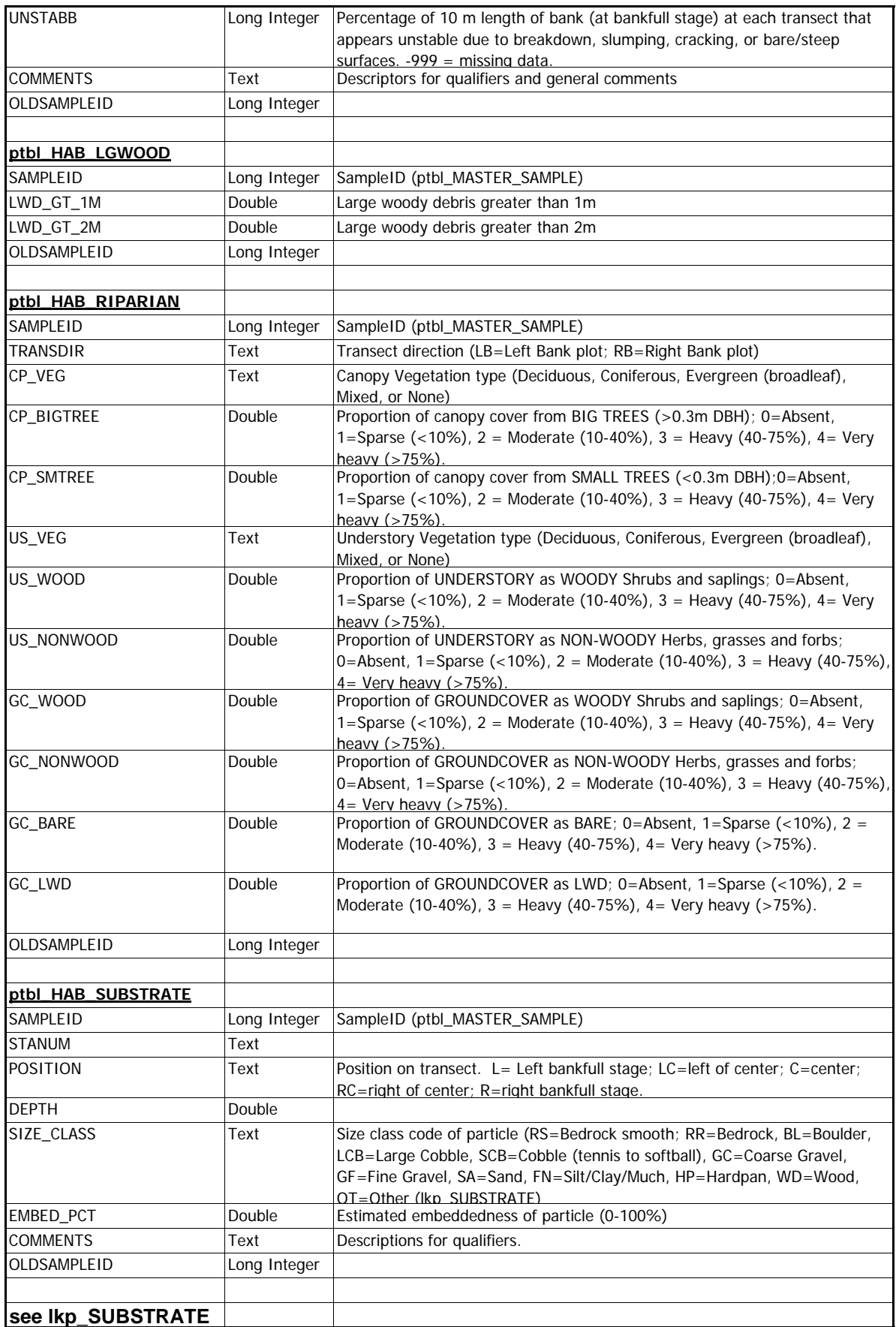

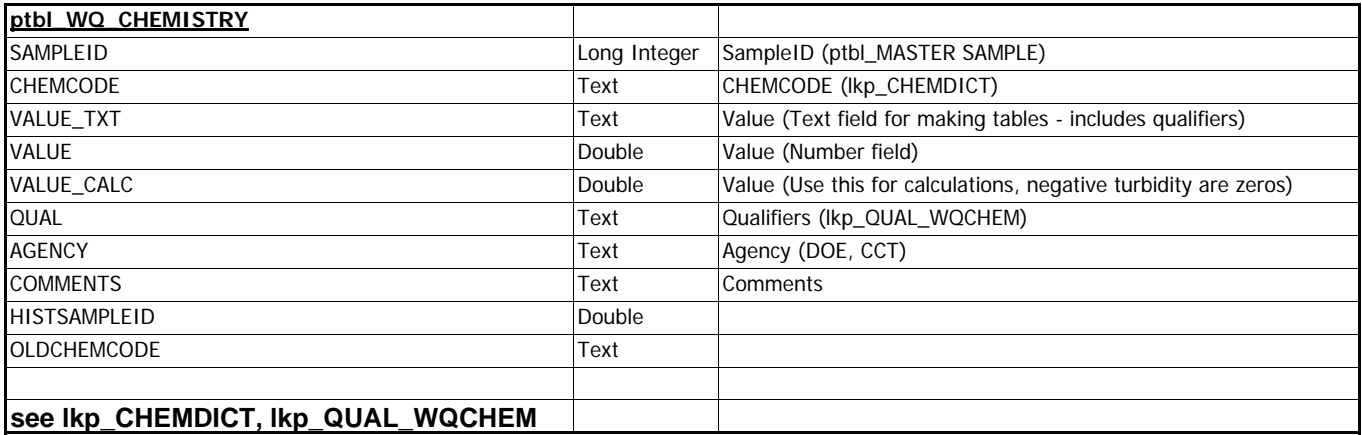

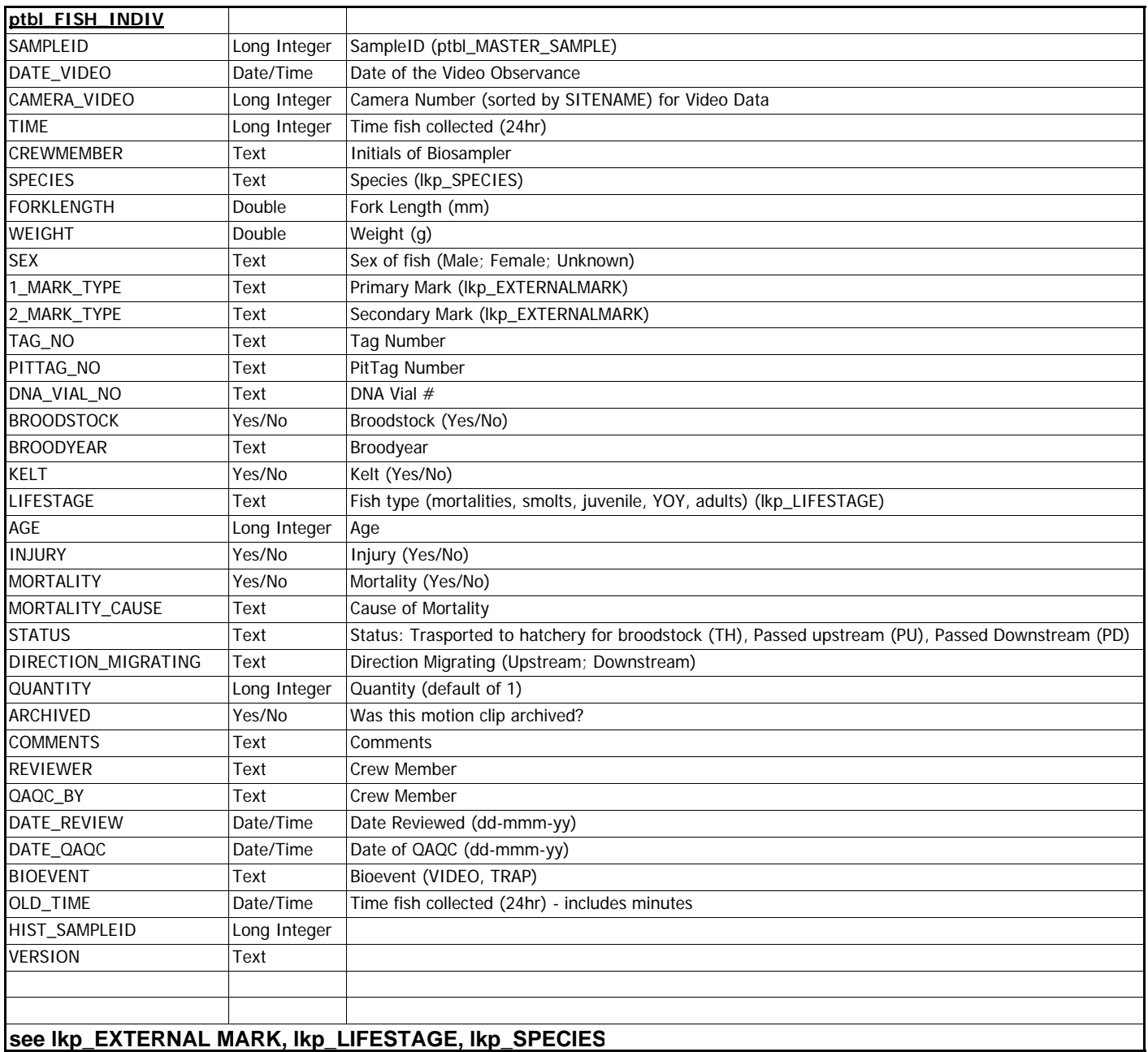

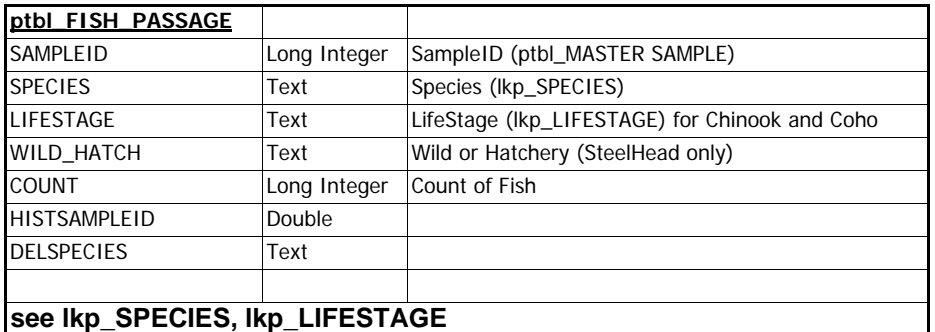

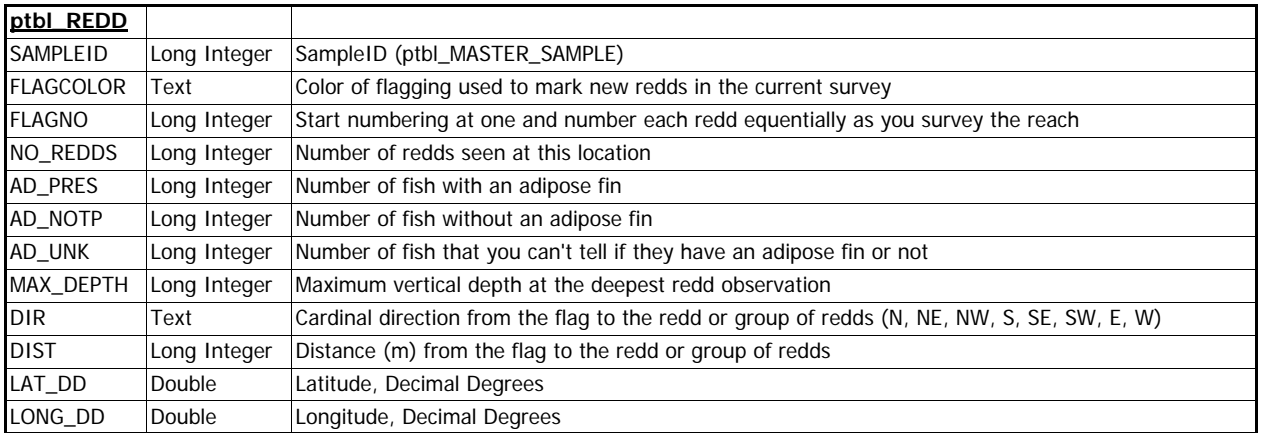

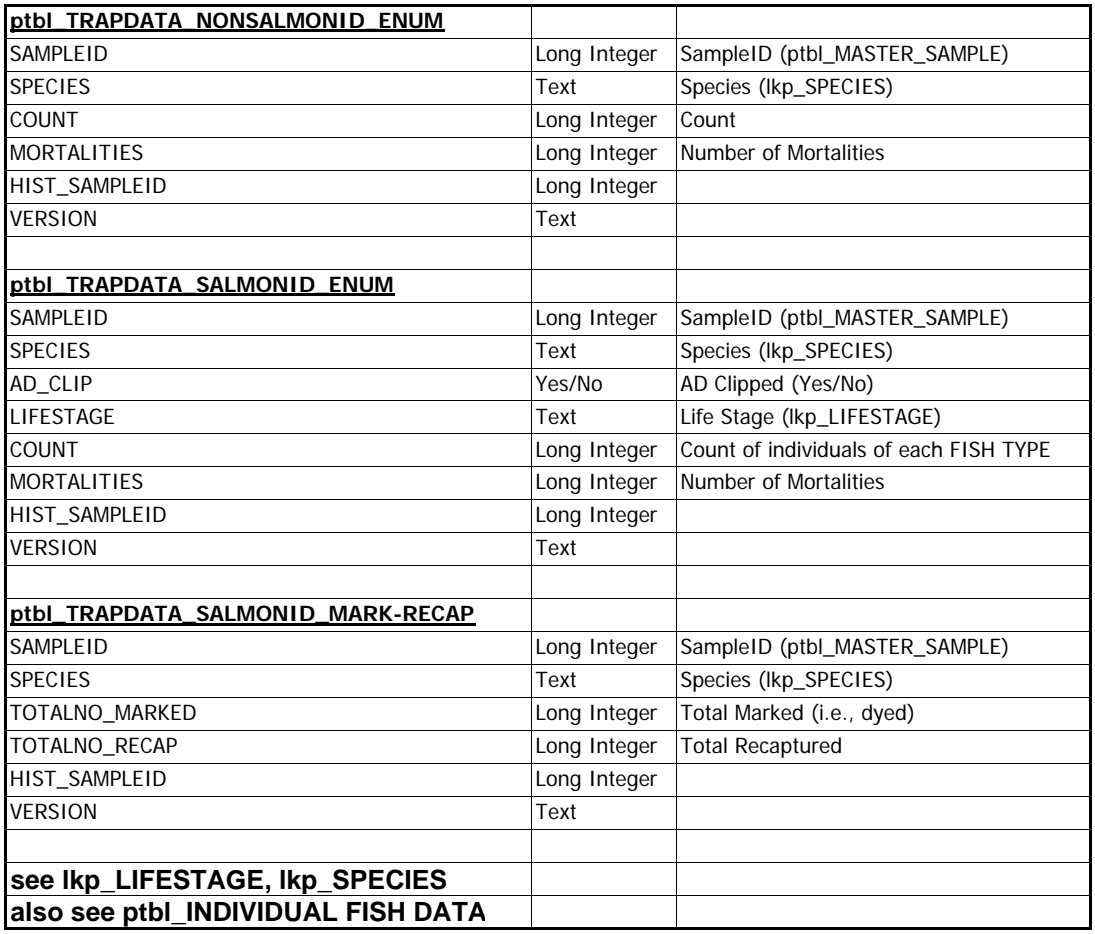

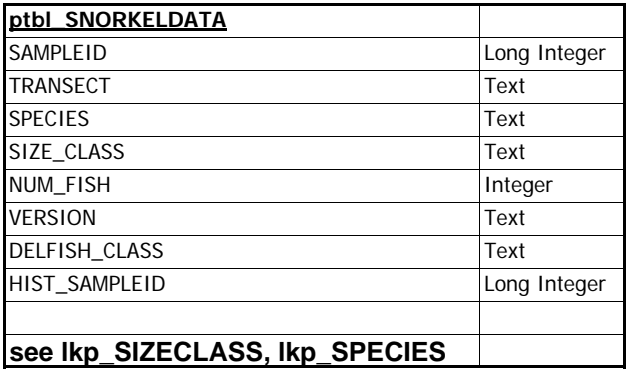

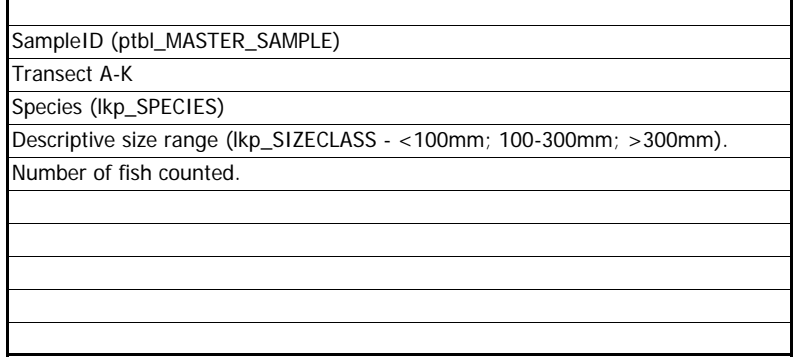

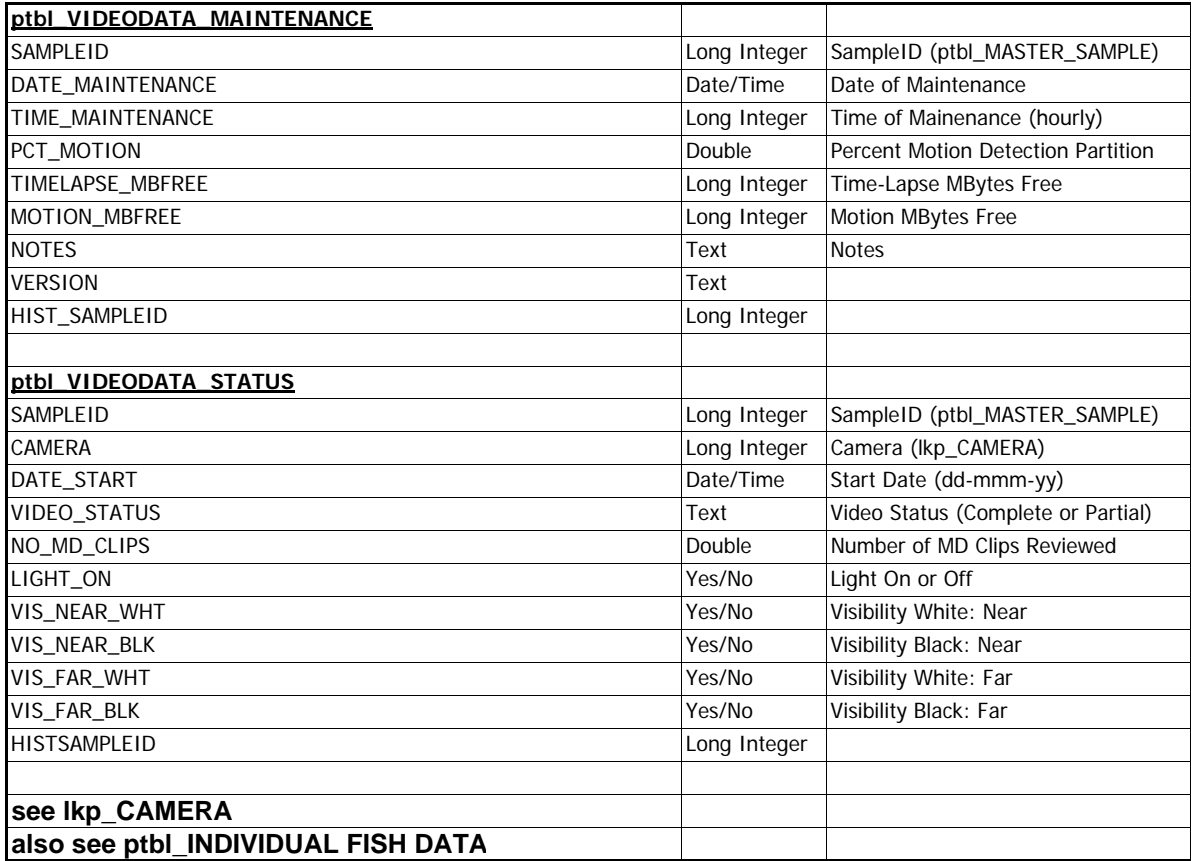

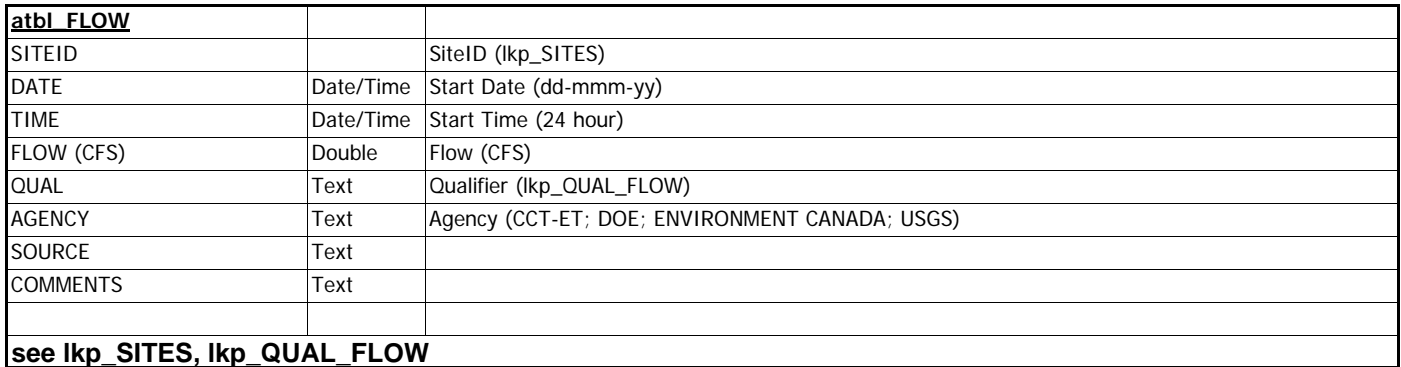

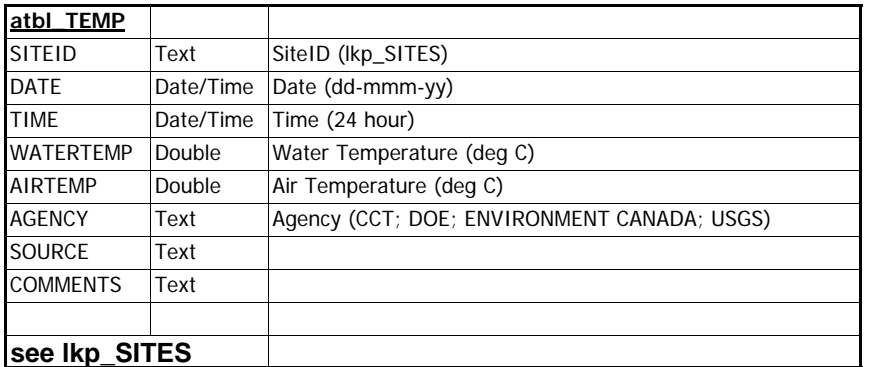

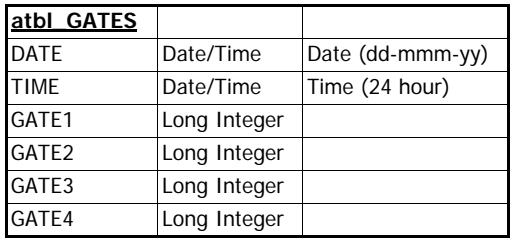

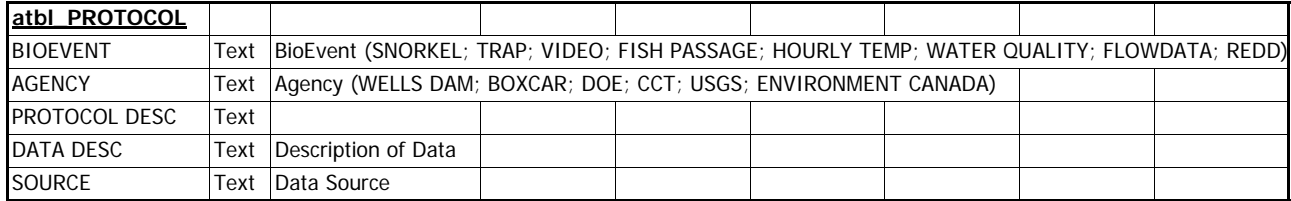

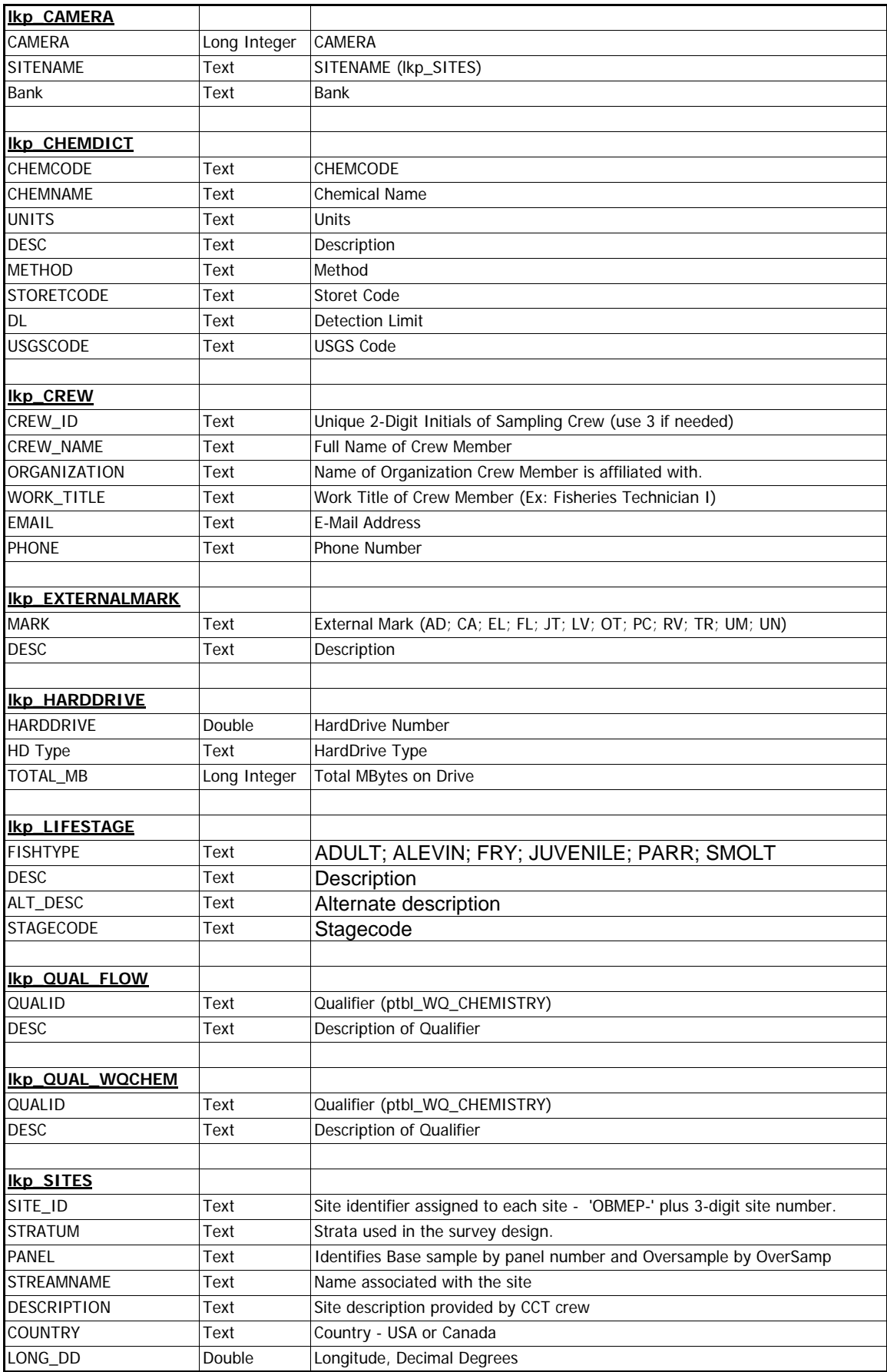

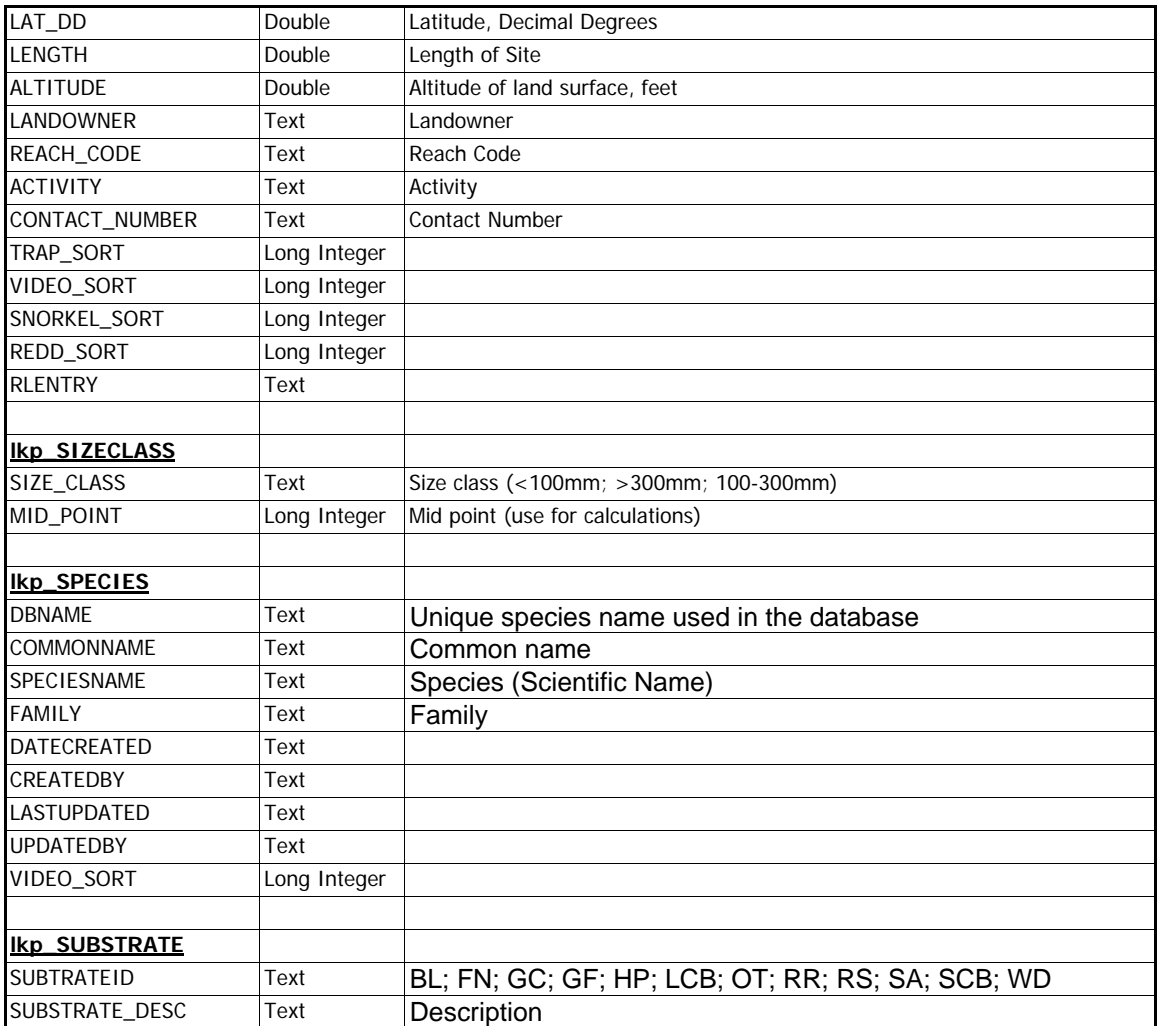

## **APPENDIX B**

**Entries in the Lookup Tables.** 

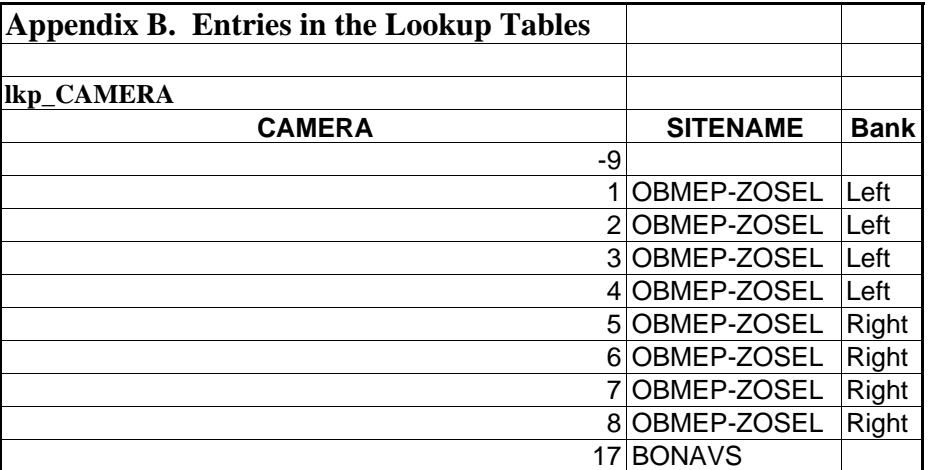

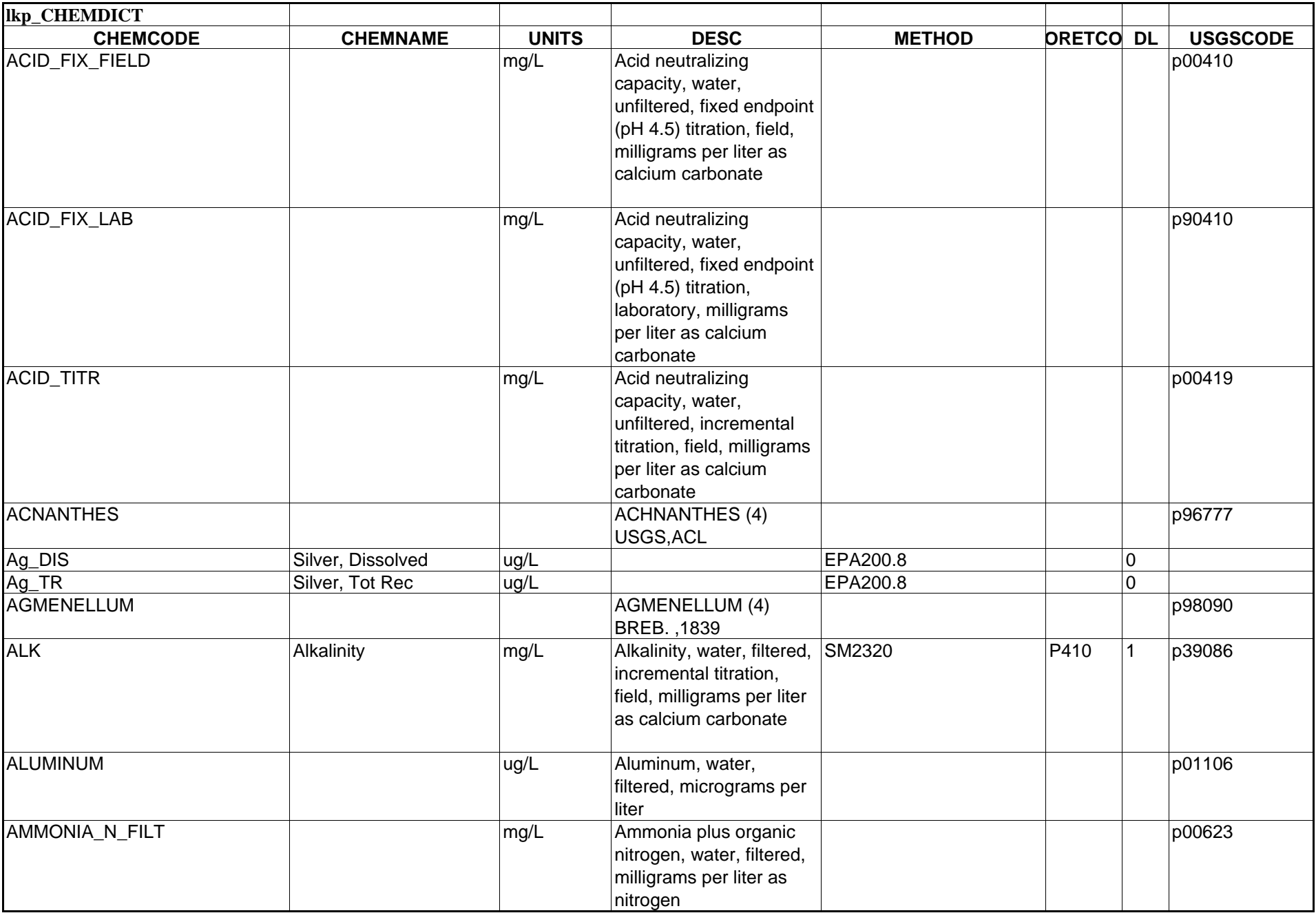

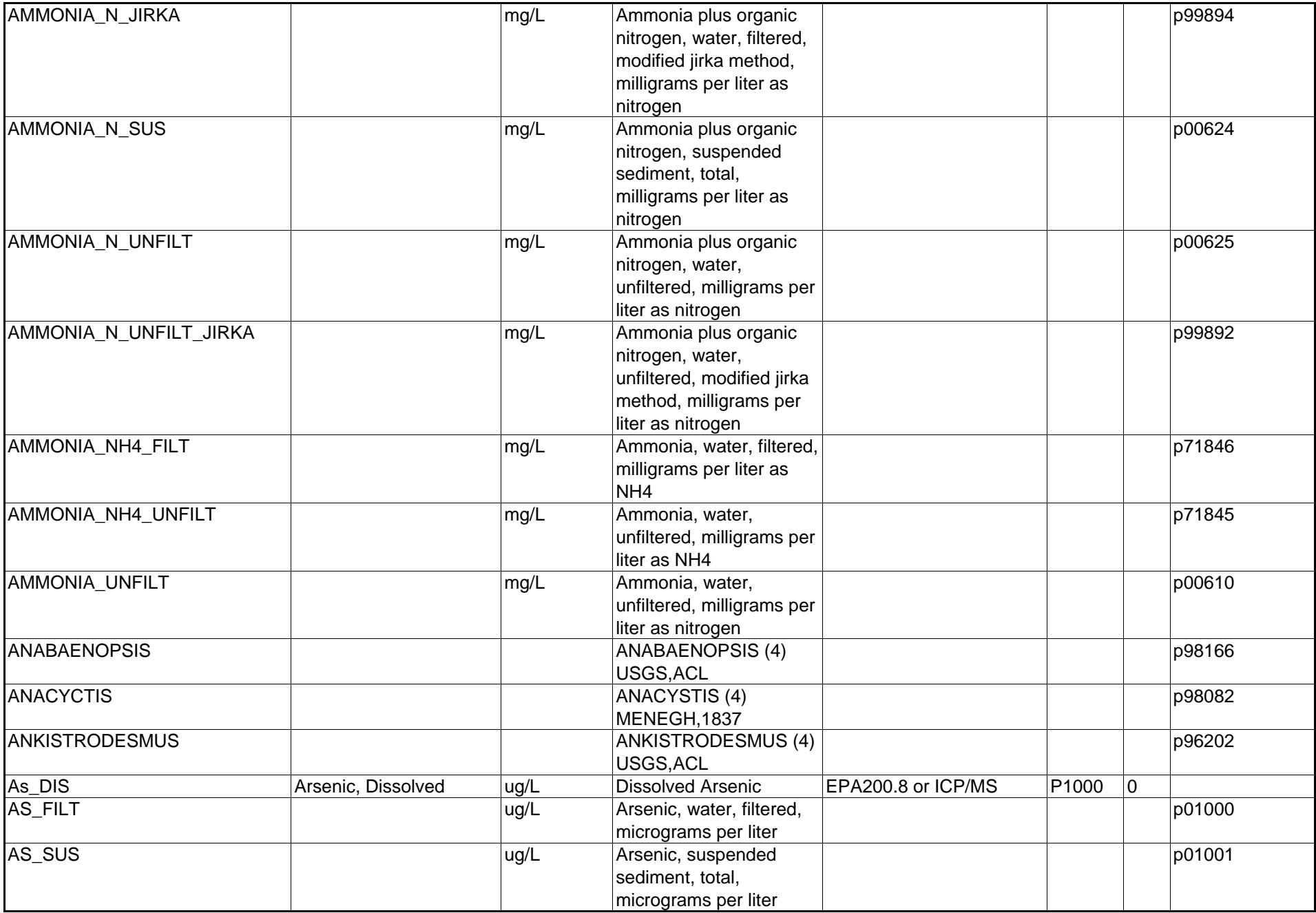

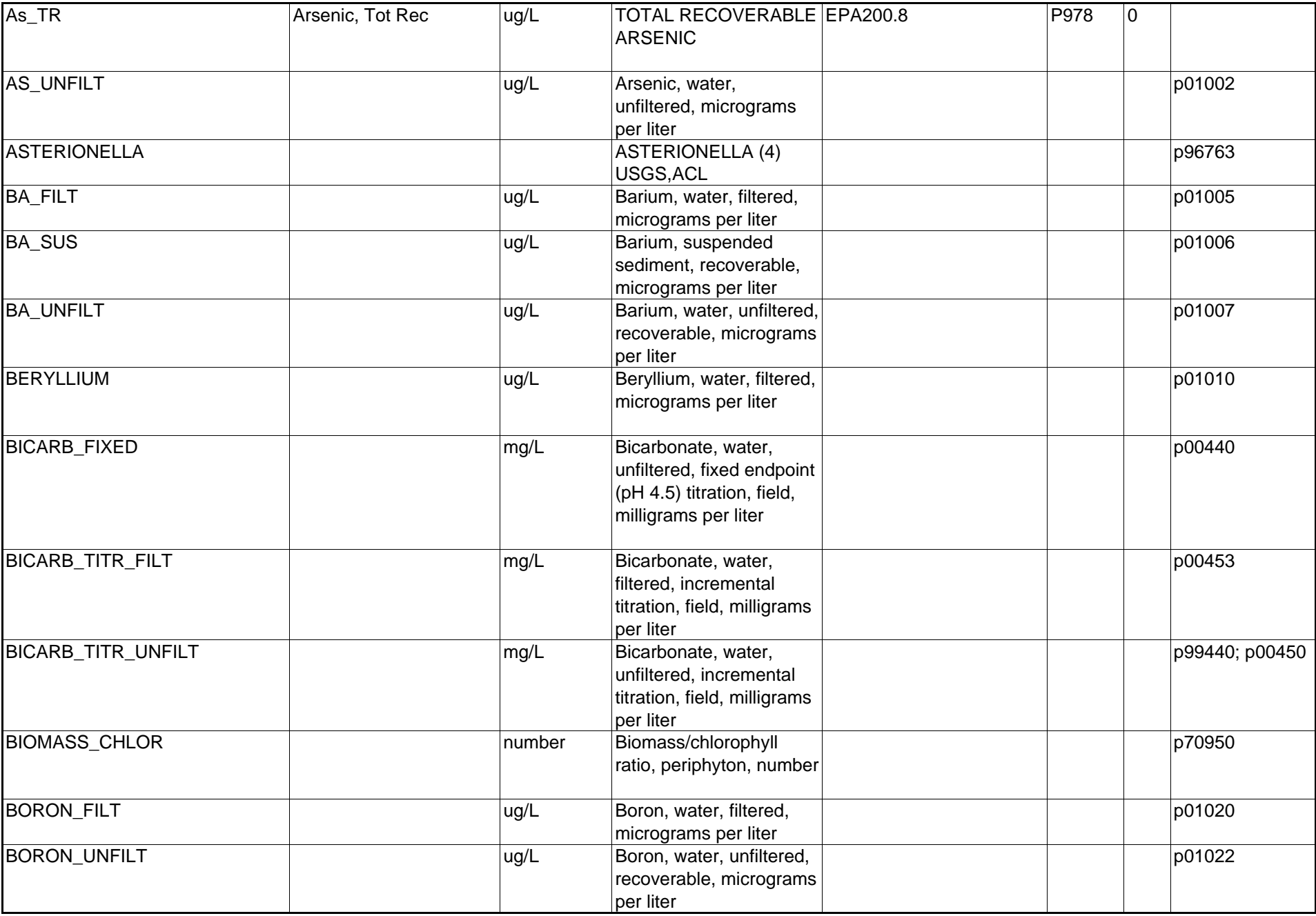

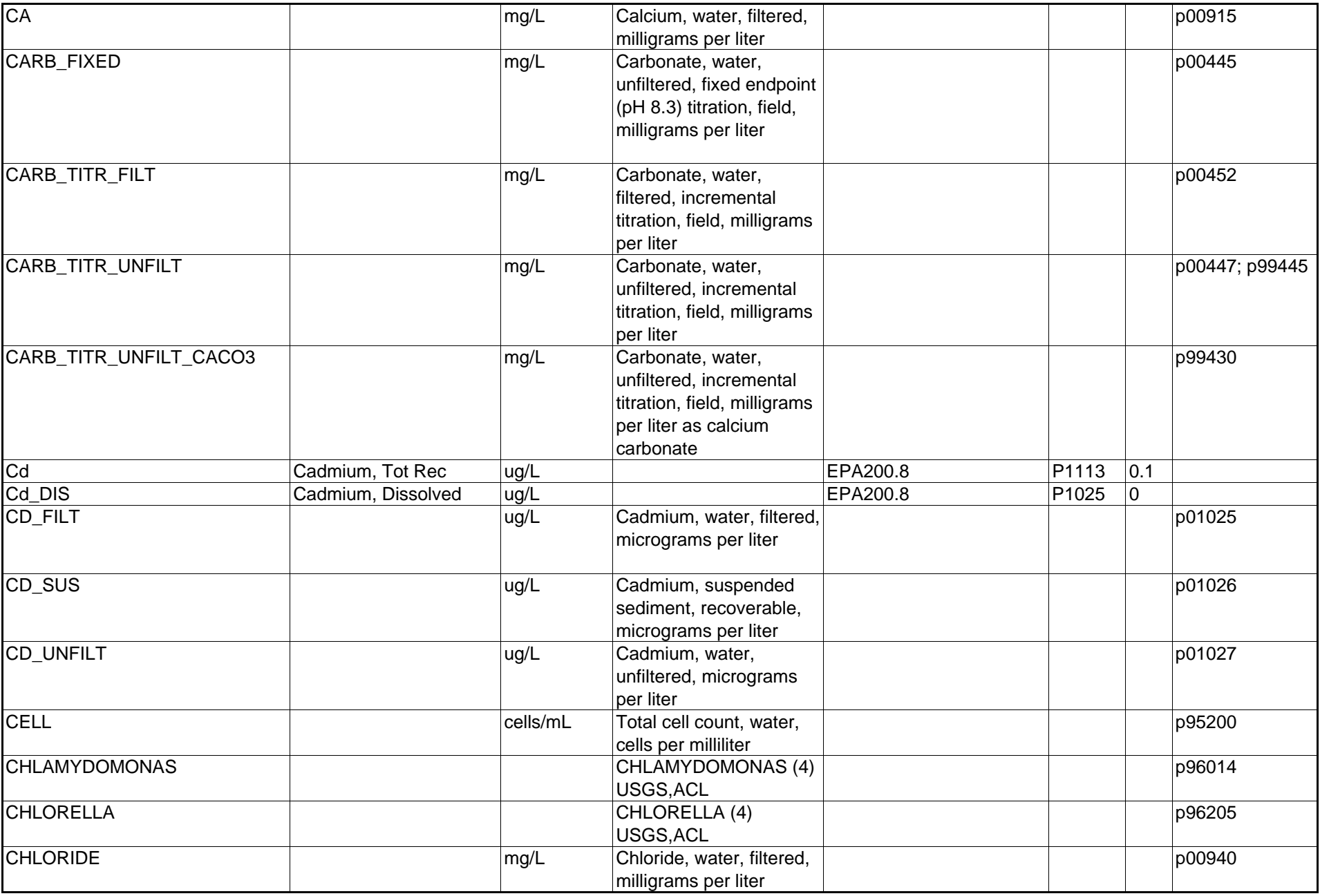

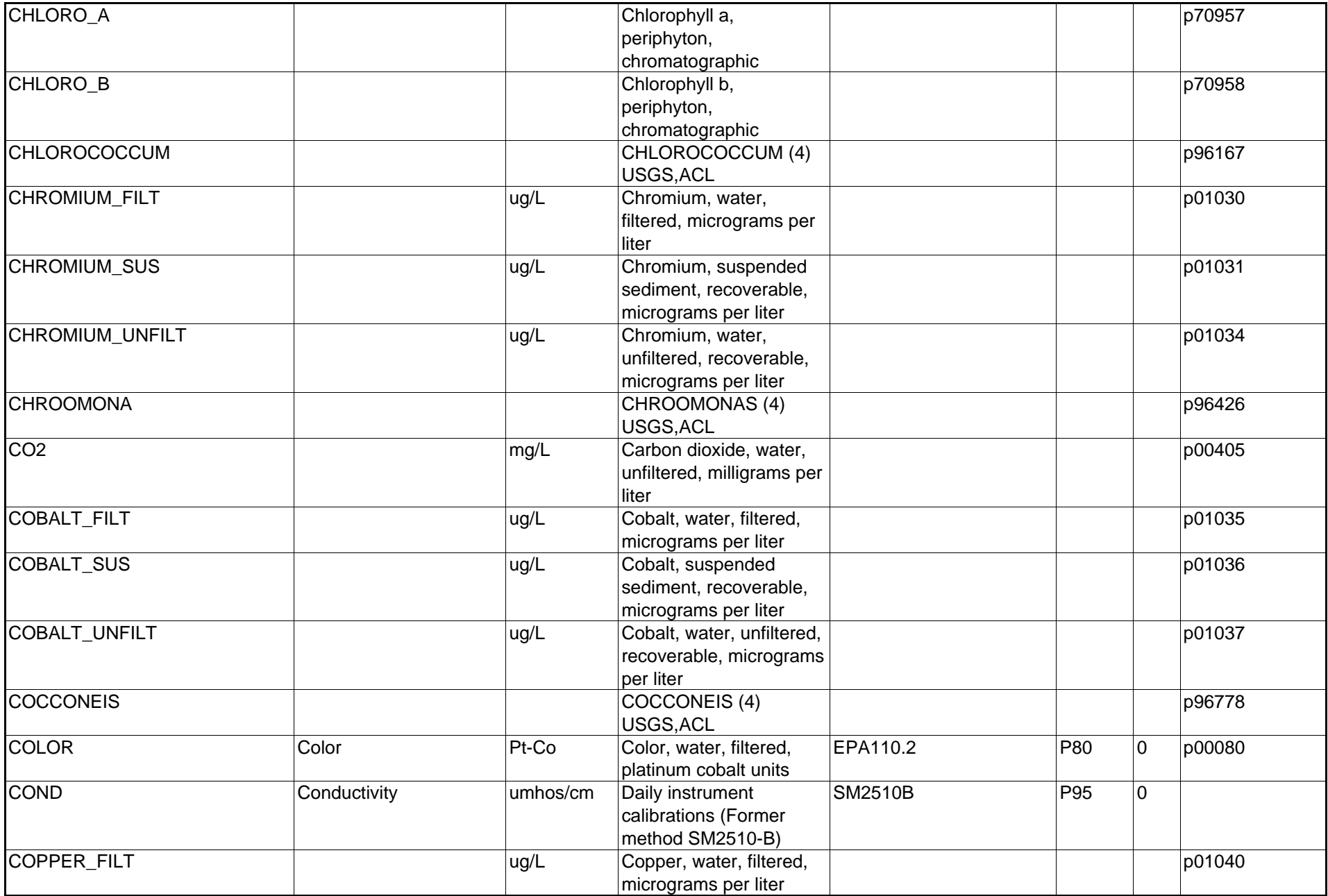

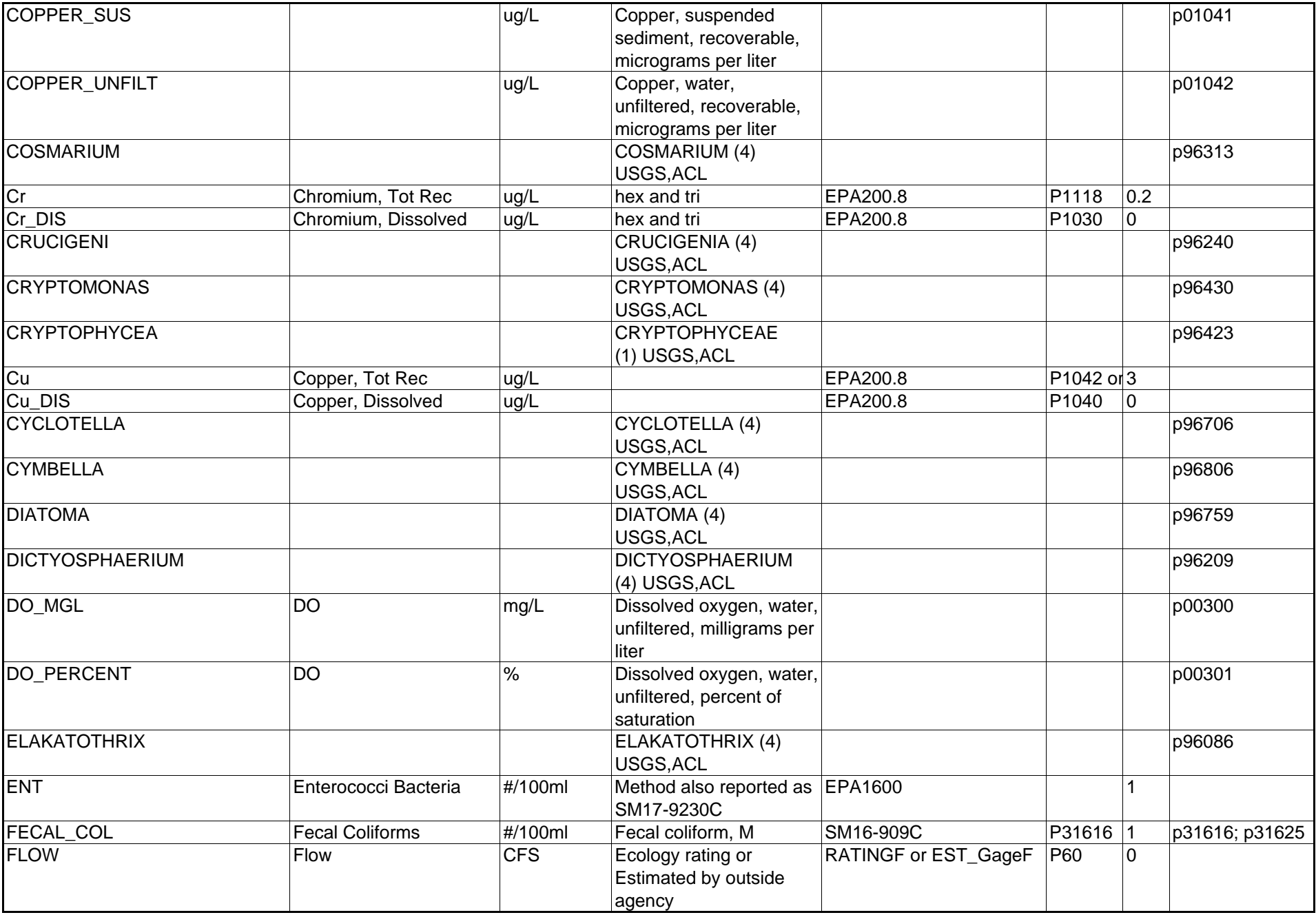

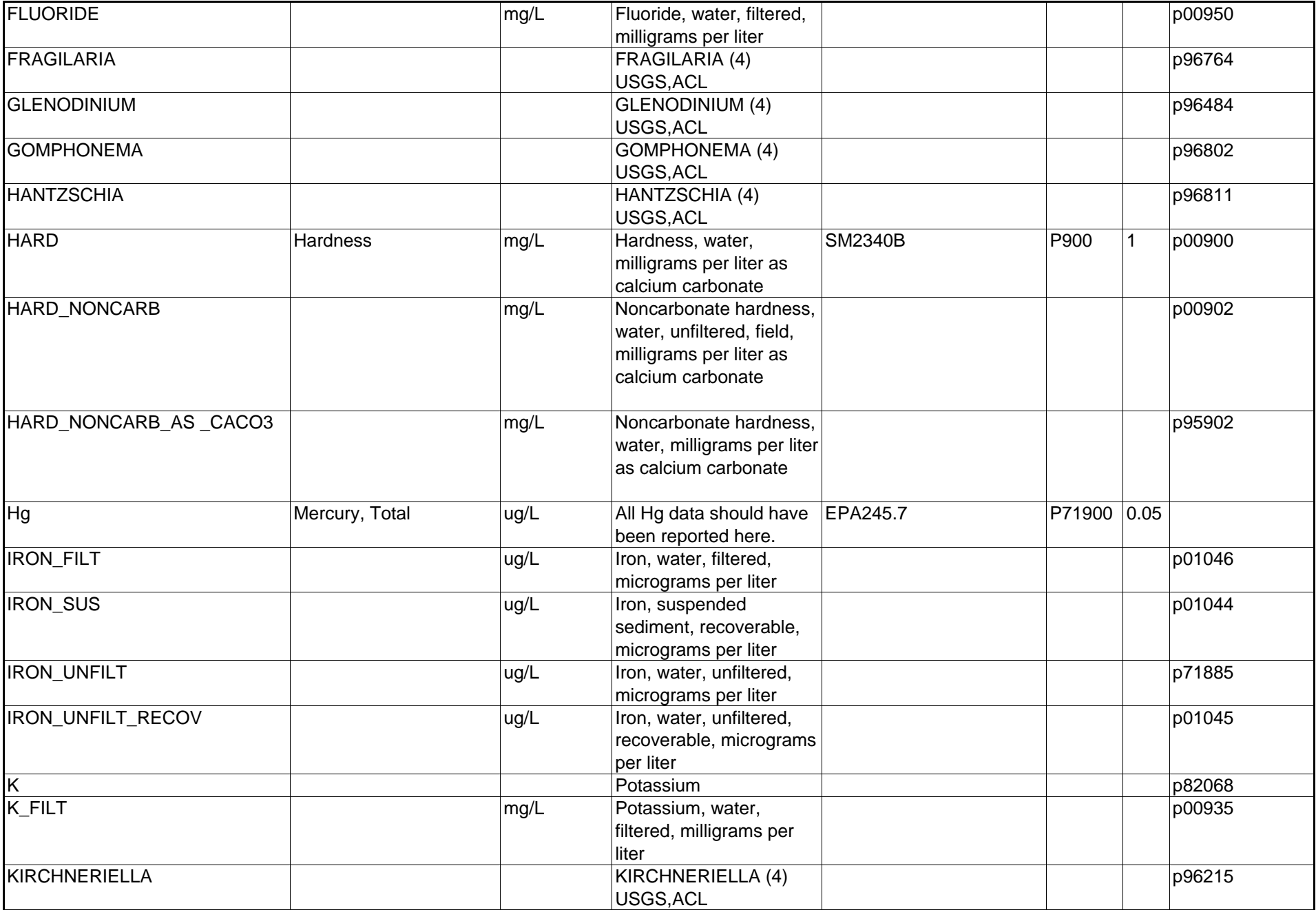

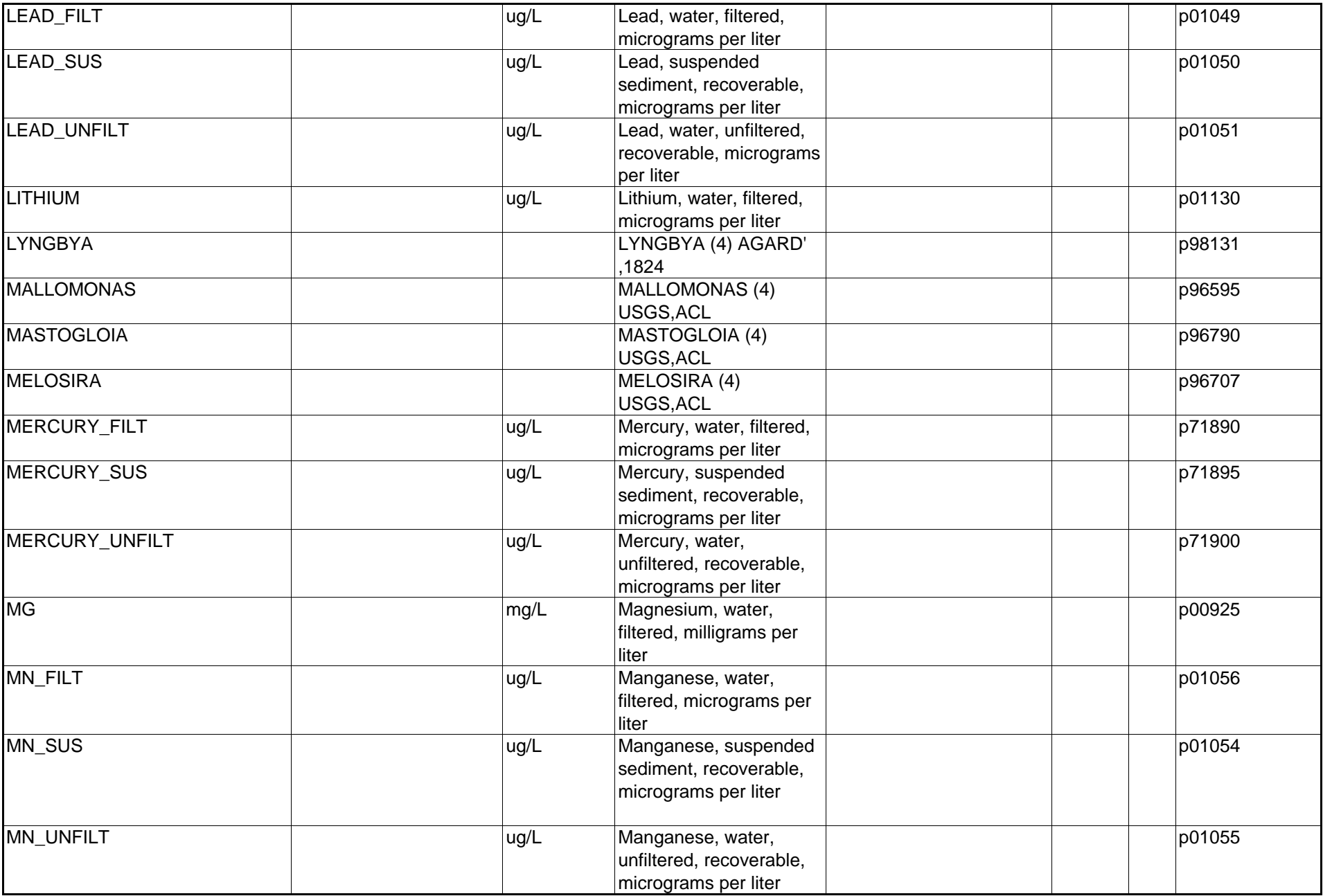

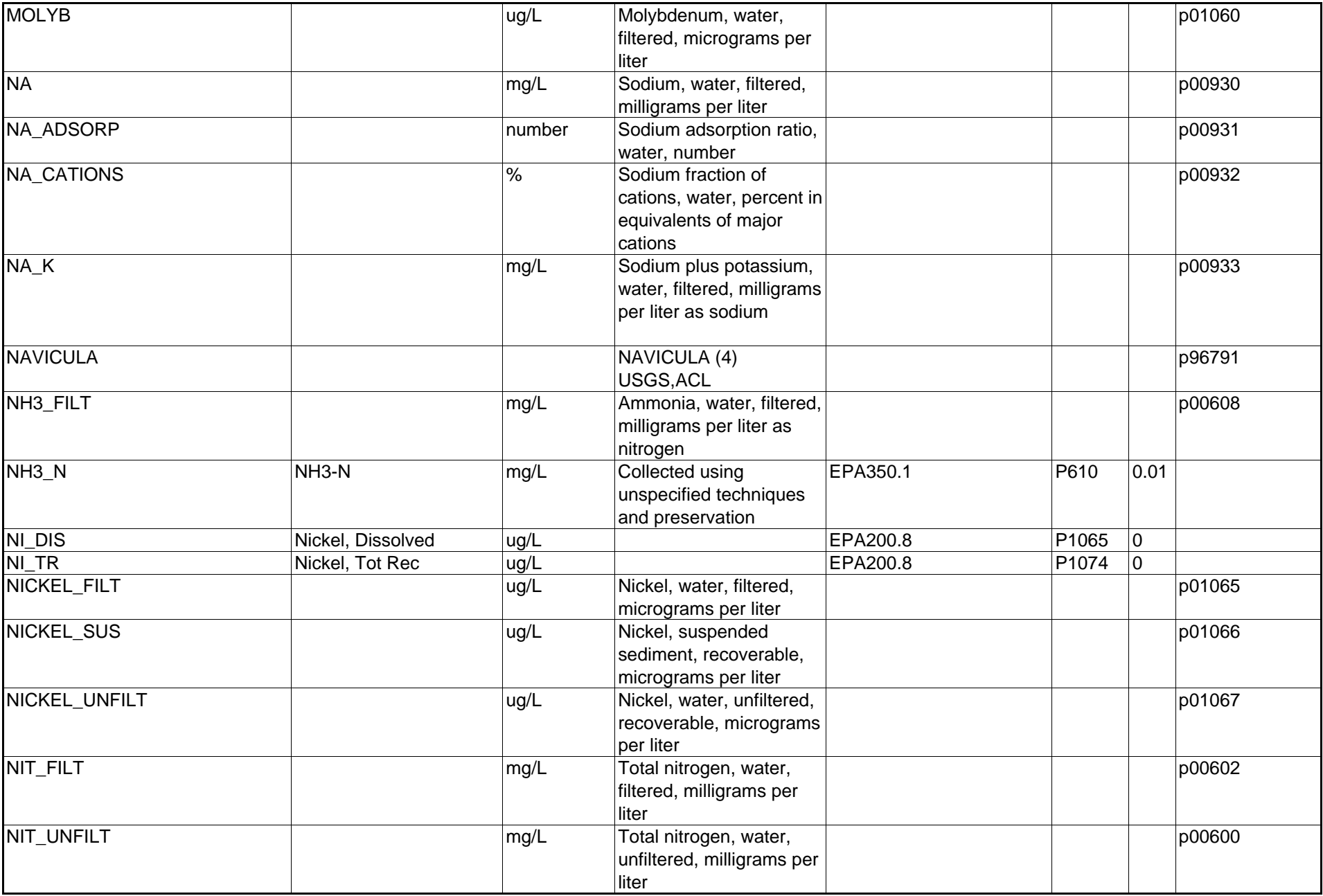

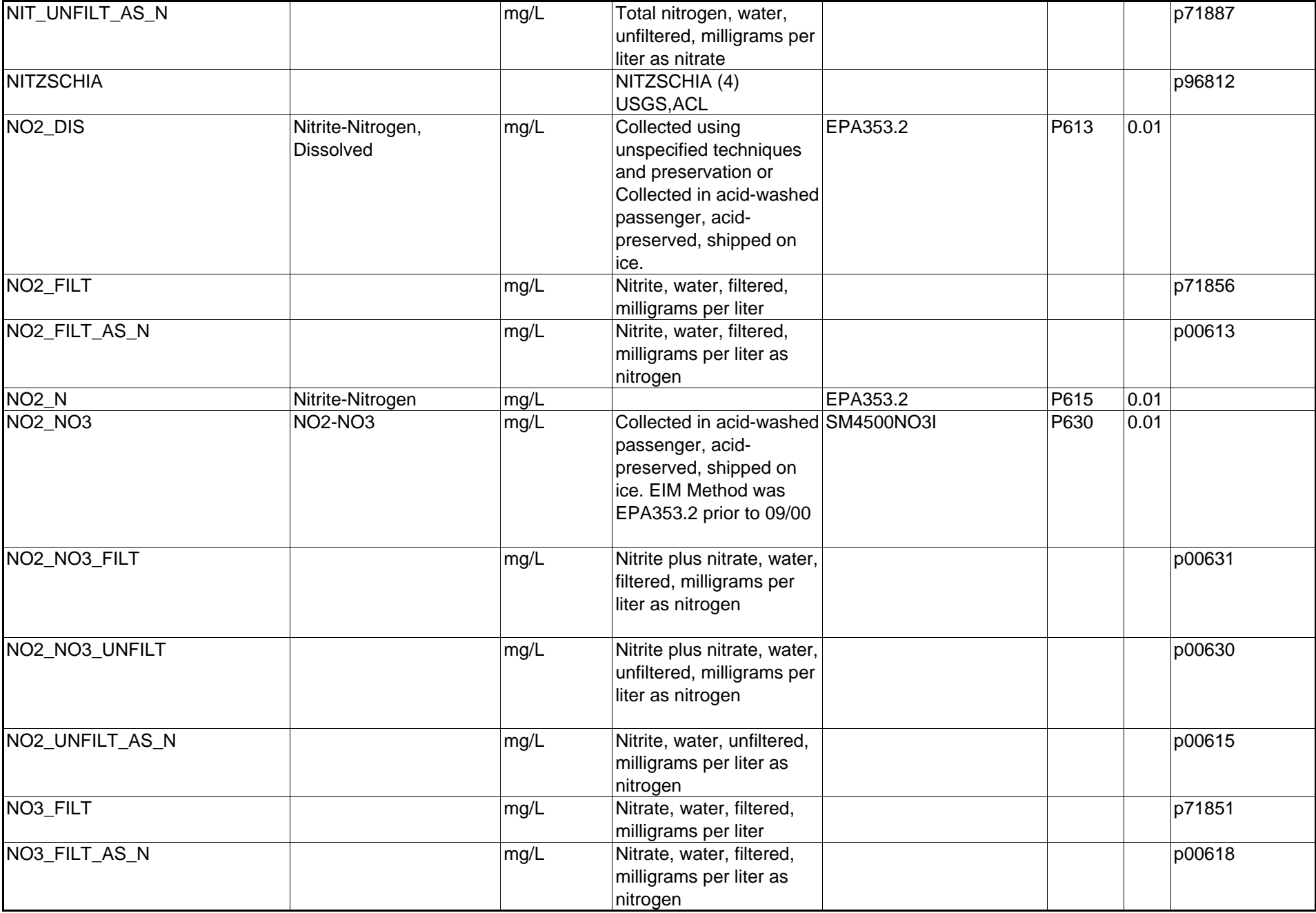

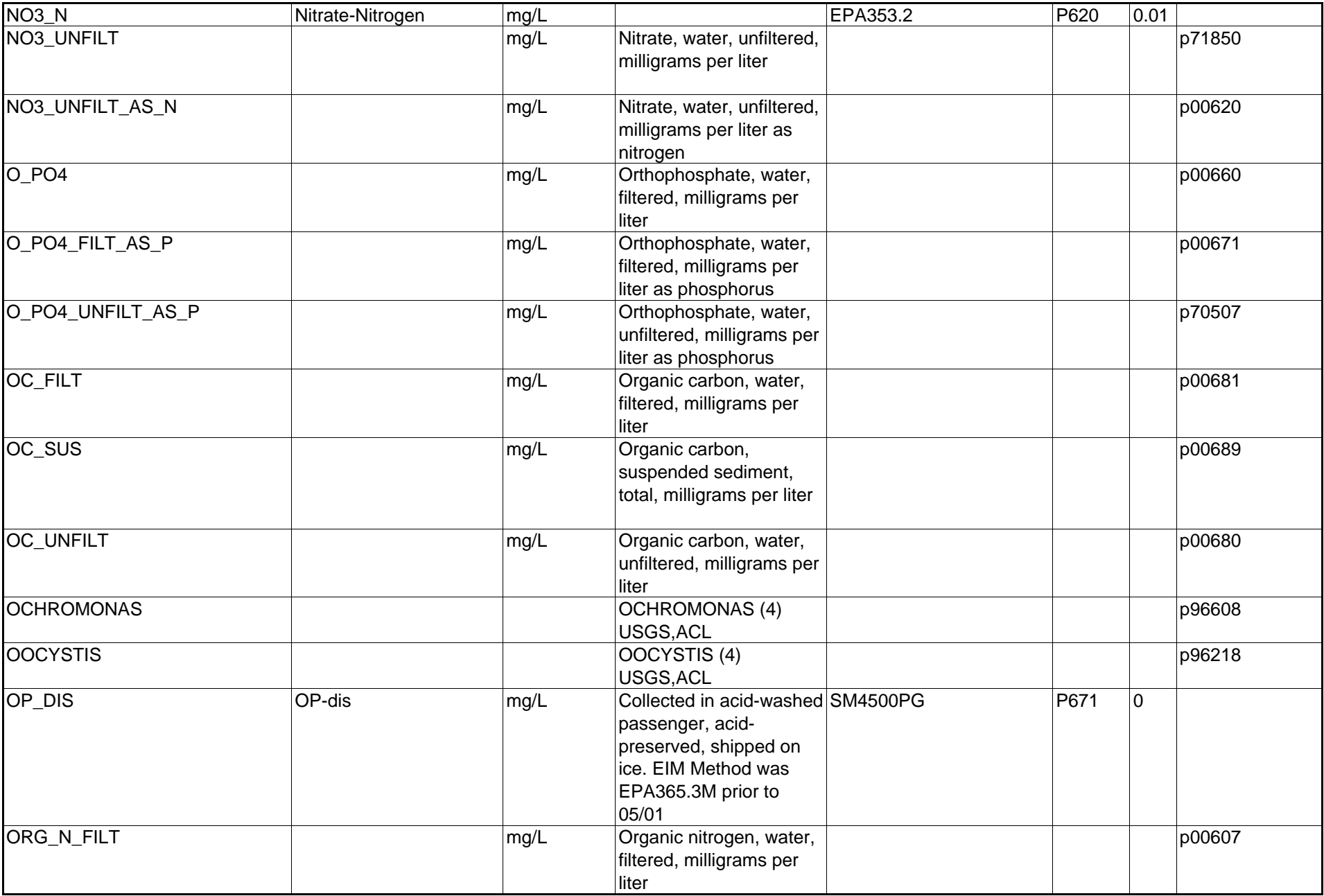

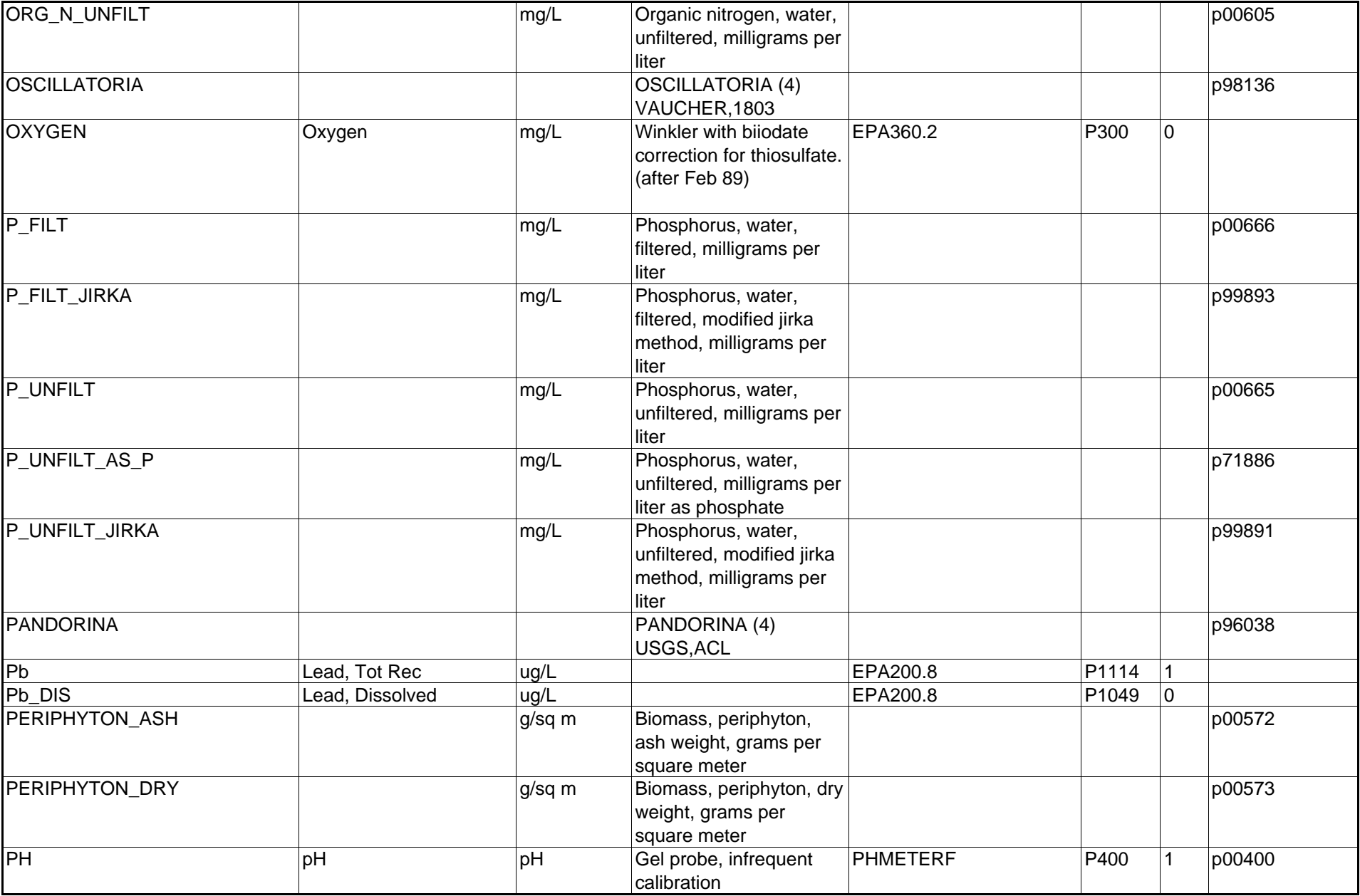

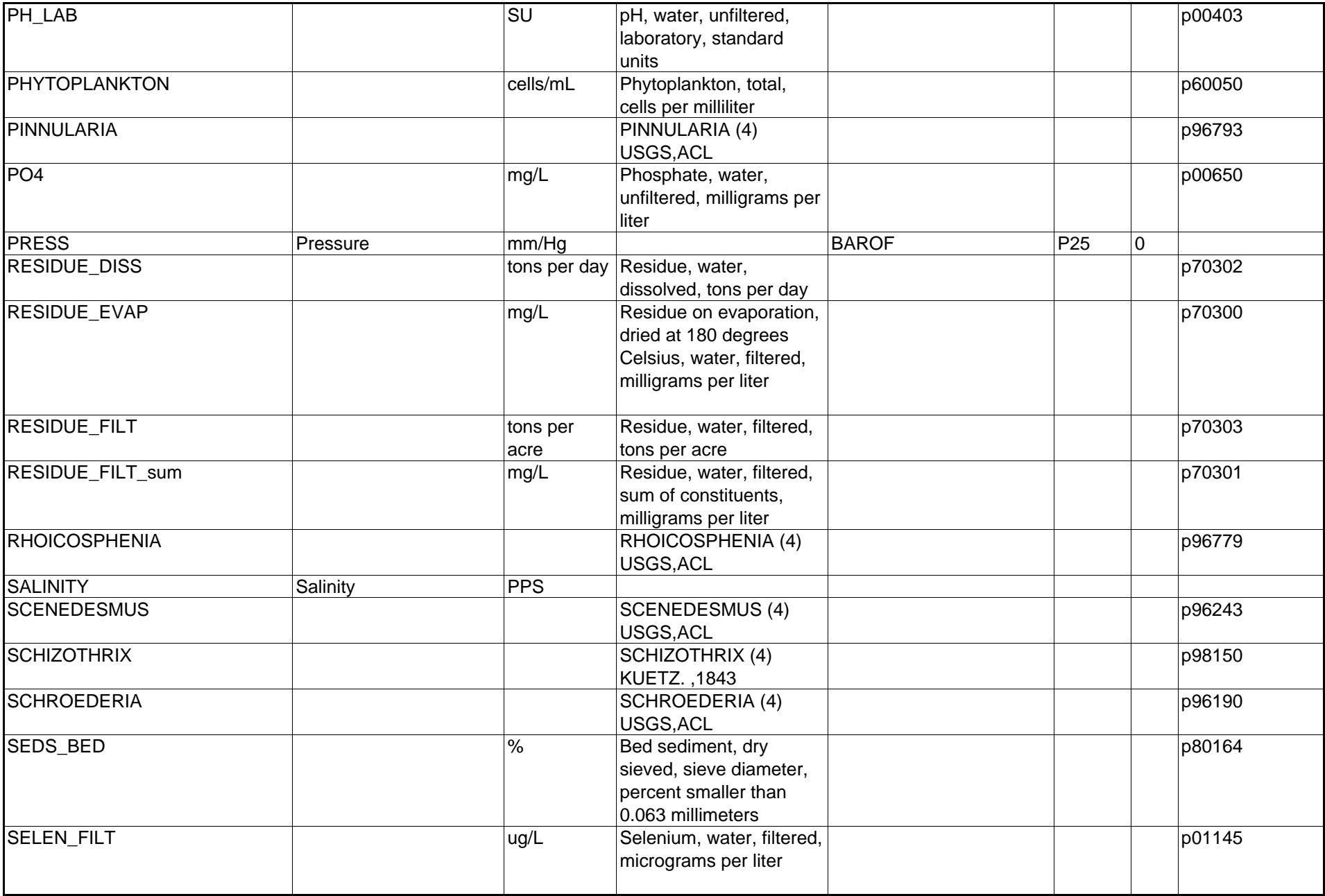

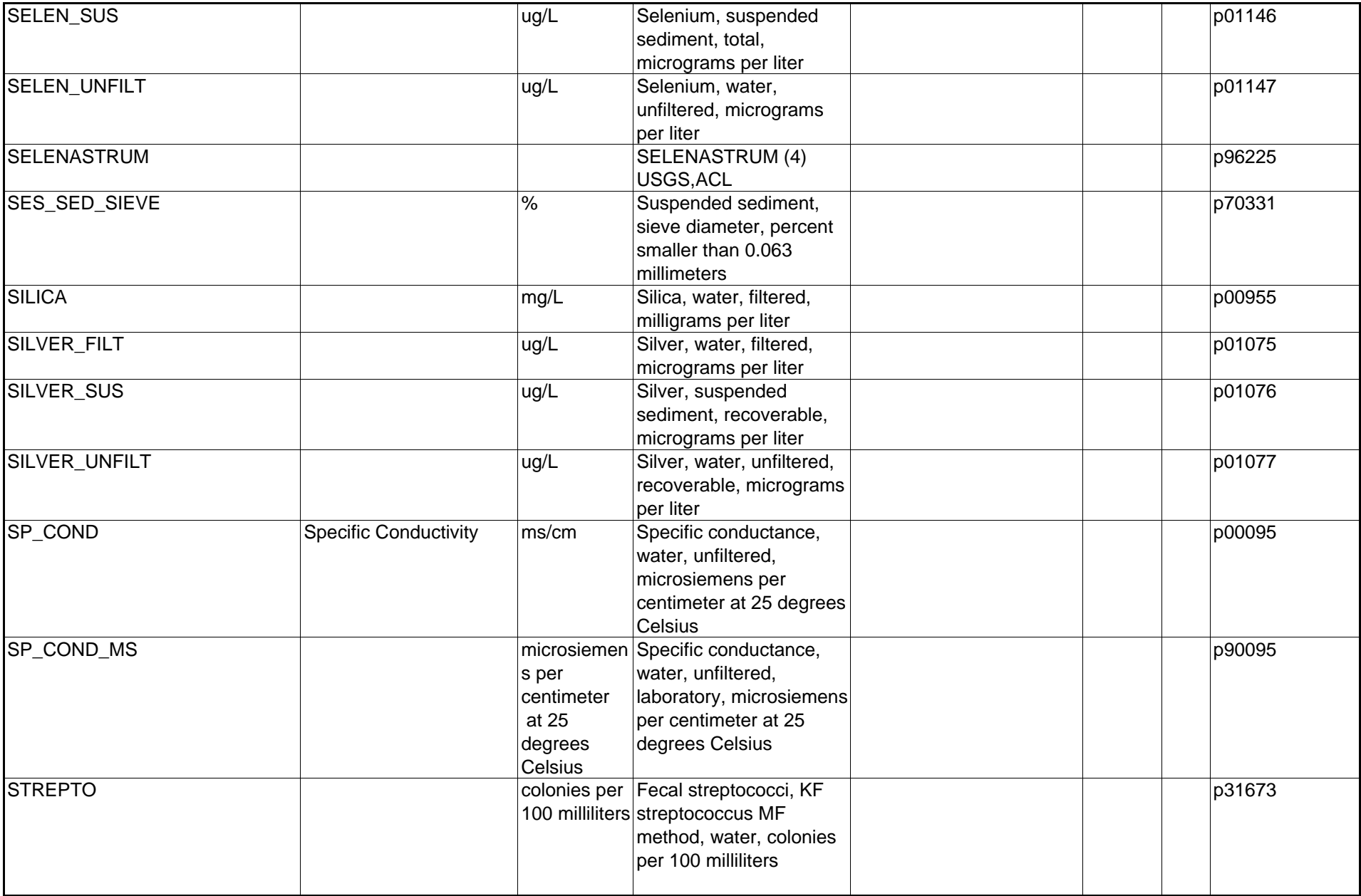

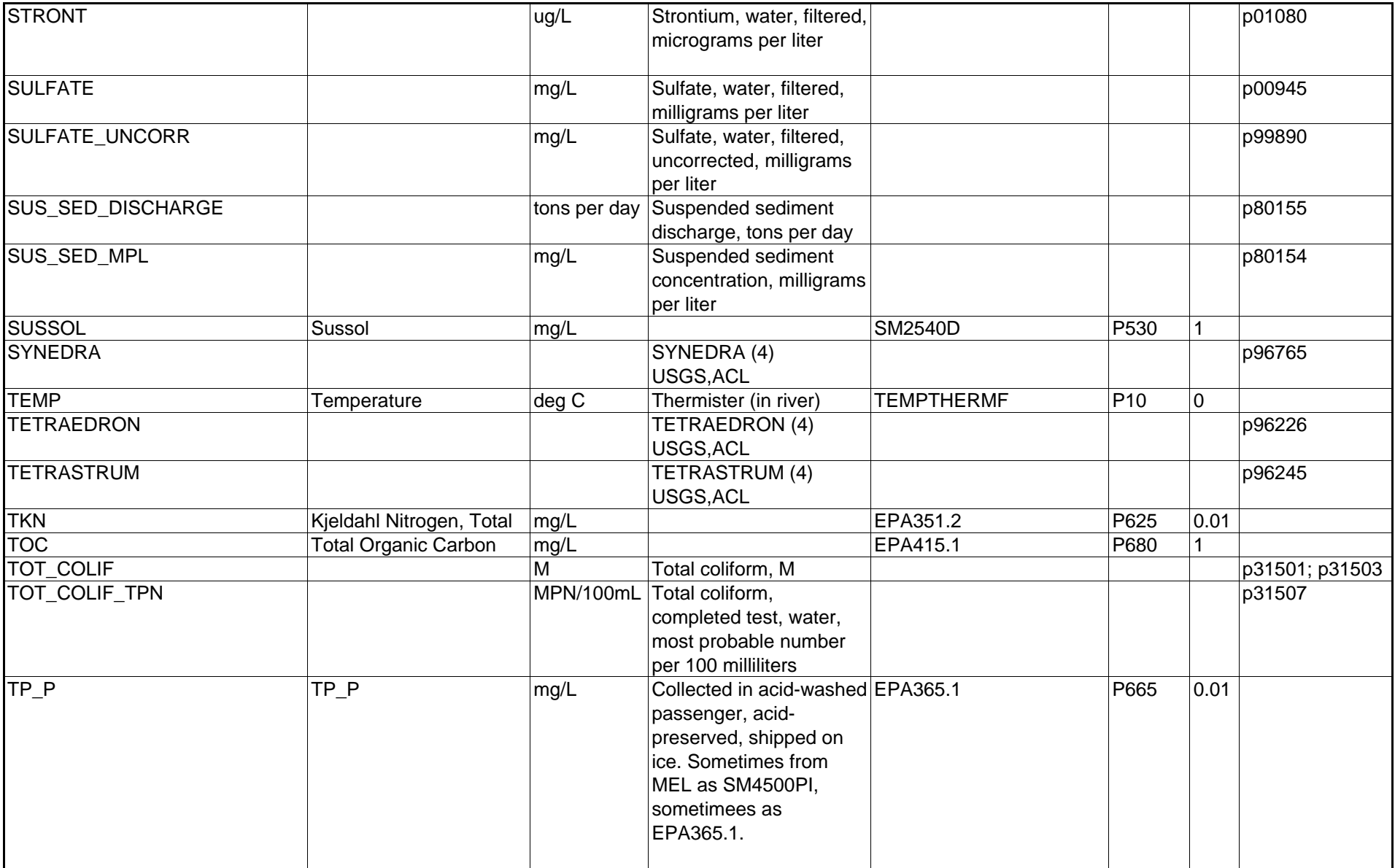

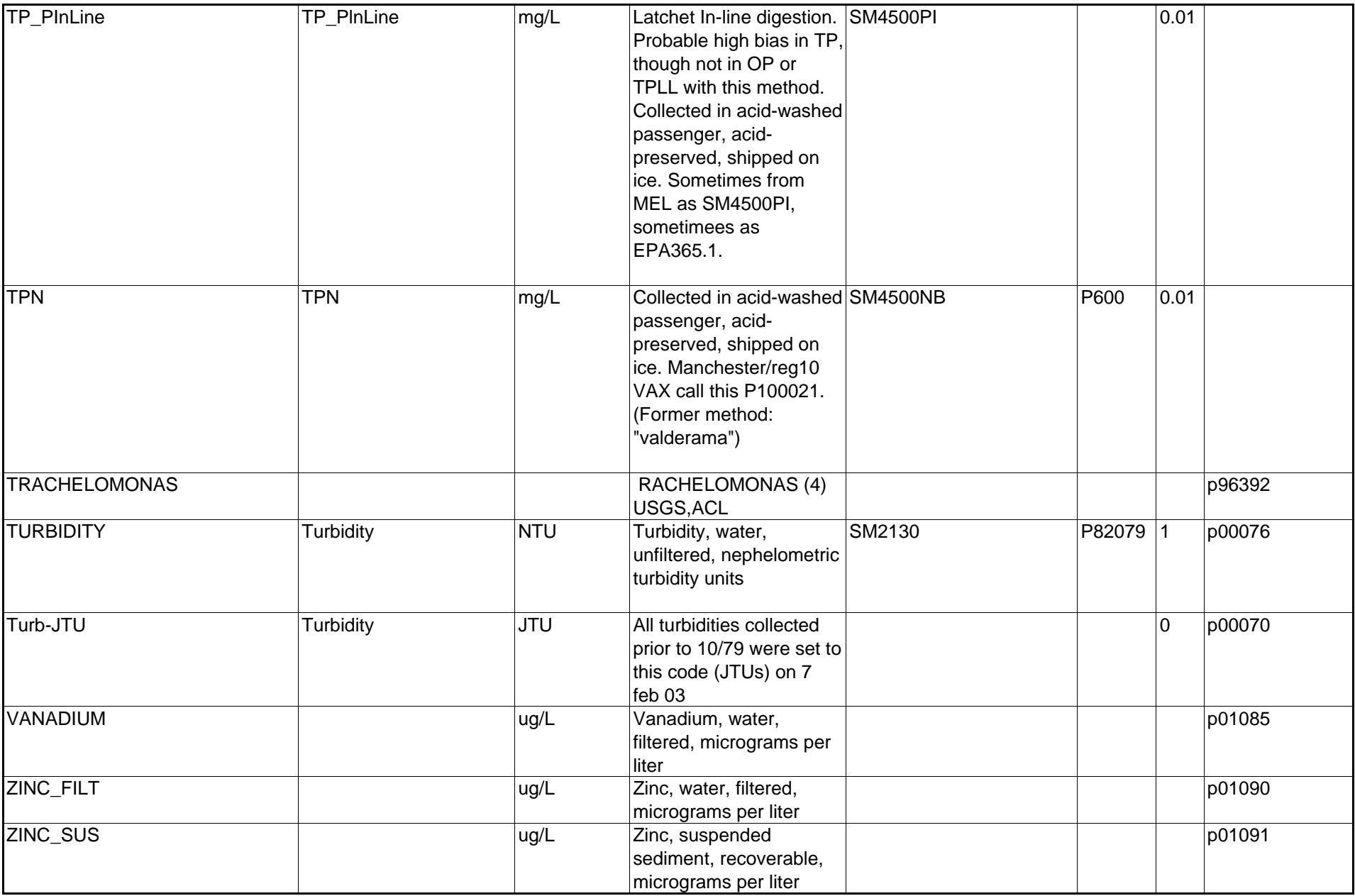

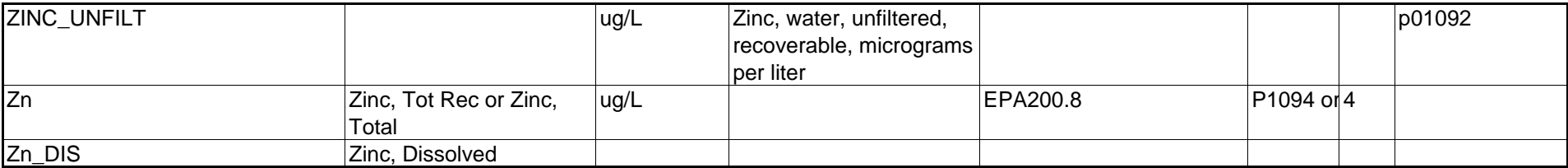

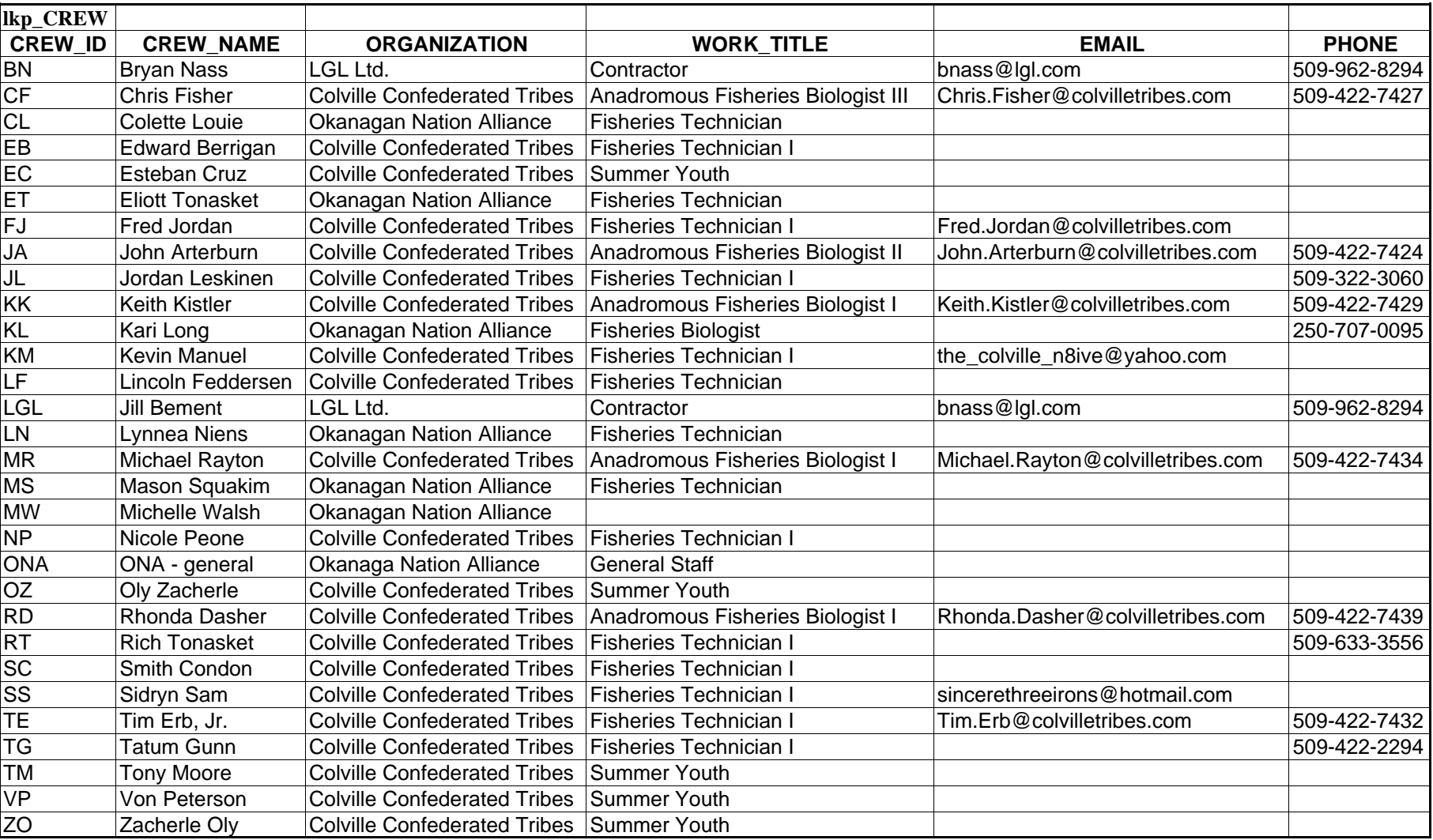

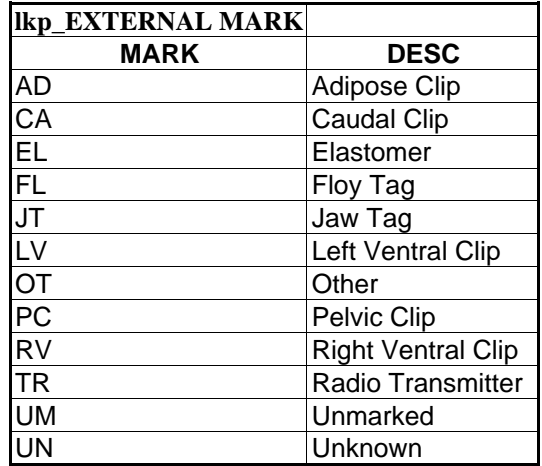

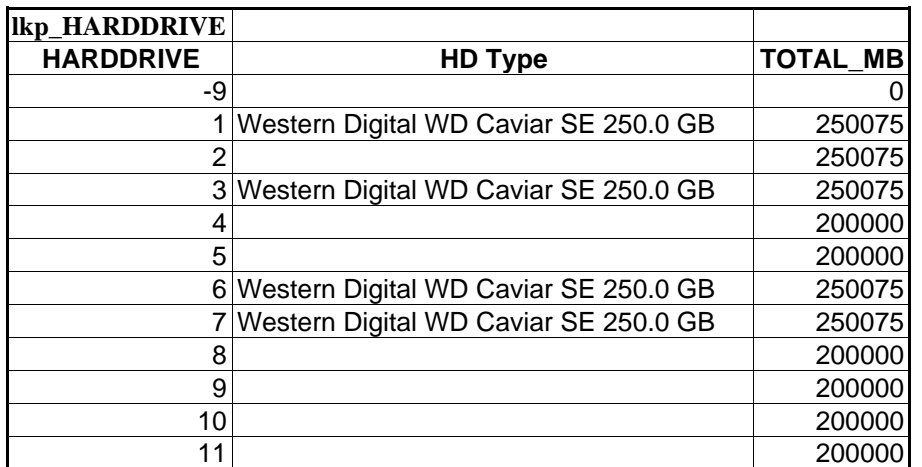

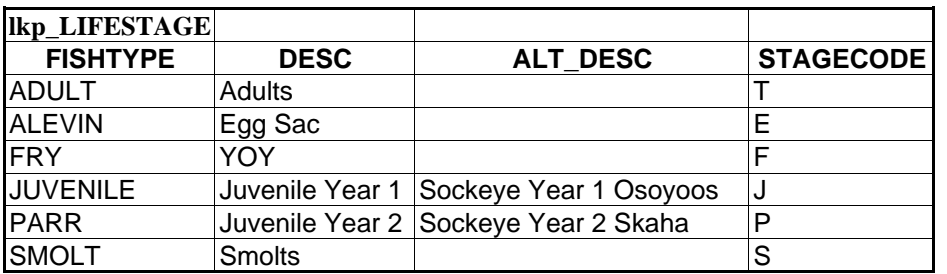

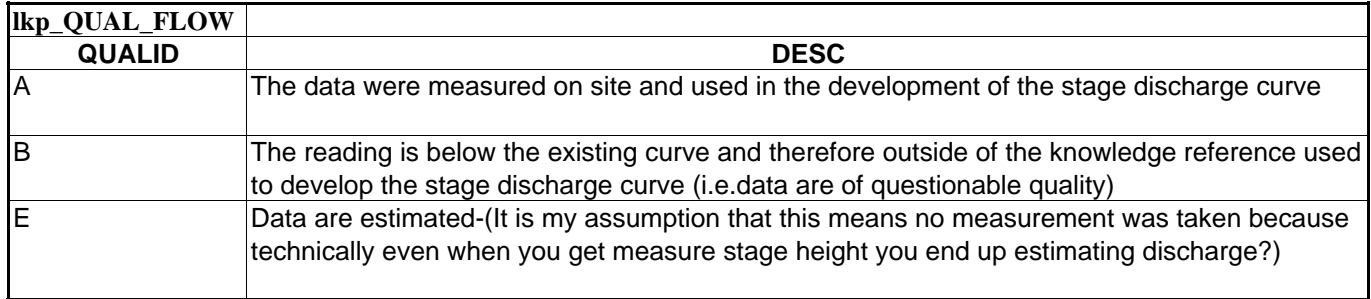

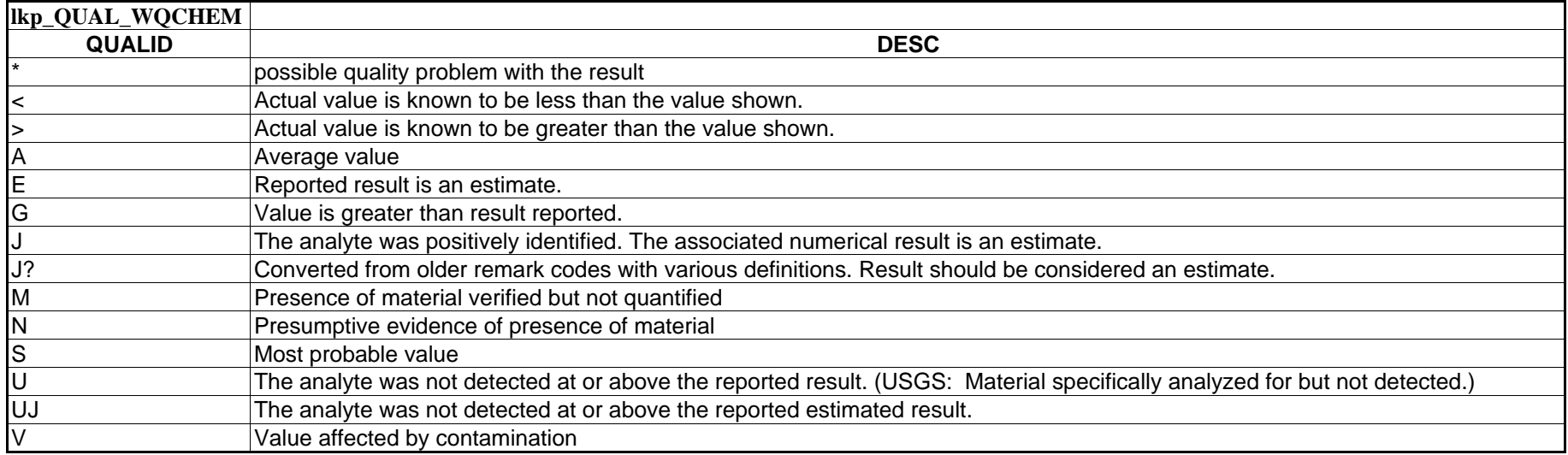

## **APPENDIX C**

**Original Requests for Outputs.** 

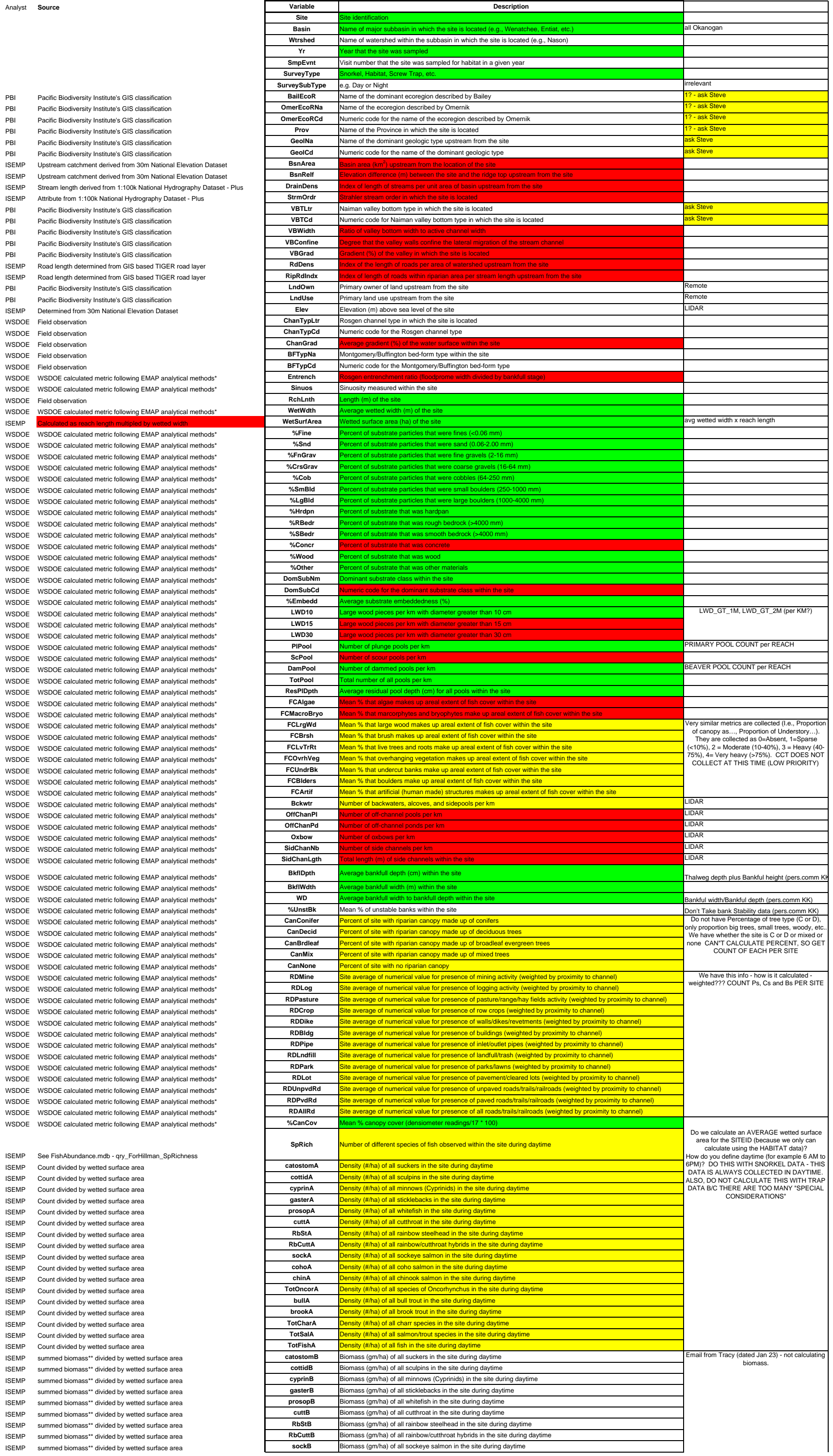

WSDOE WSDOE calculated metric of numerical metals WSDOE WSDOE calculated wetenst analytical metals WSDOE WSDOE calculated wetenst metal metal metal metal metal metal value for presence of paved roads value for p<br>Note of paved roads (weighted by providing by providing by providing roads) to channel in proximity to channe

WSDOE WSDOE calculated metric metric metal metric metal metric and we can contain

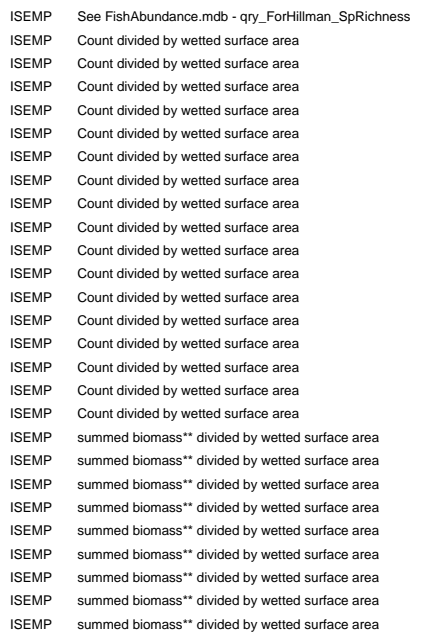

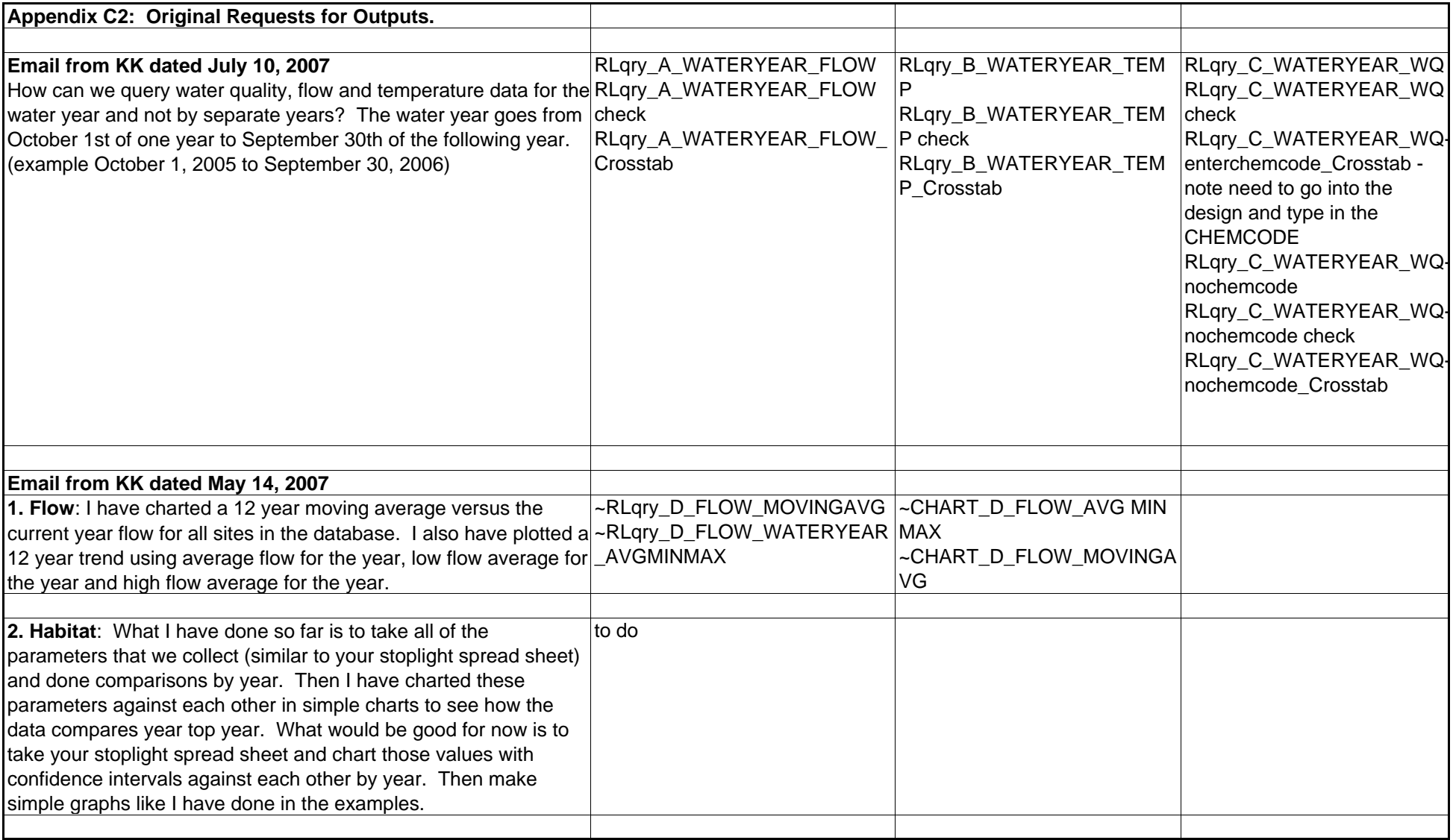

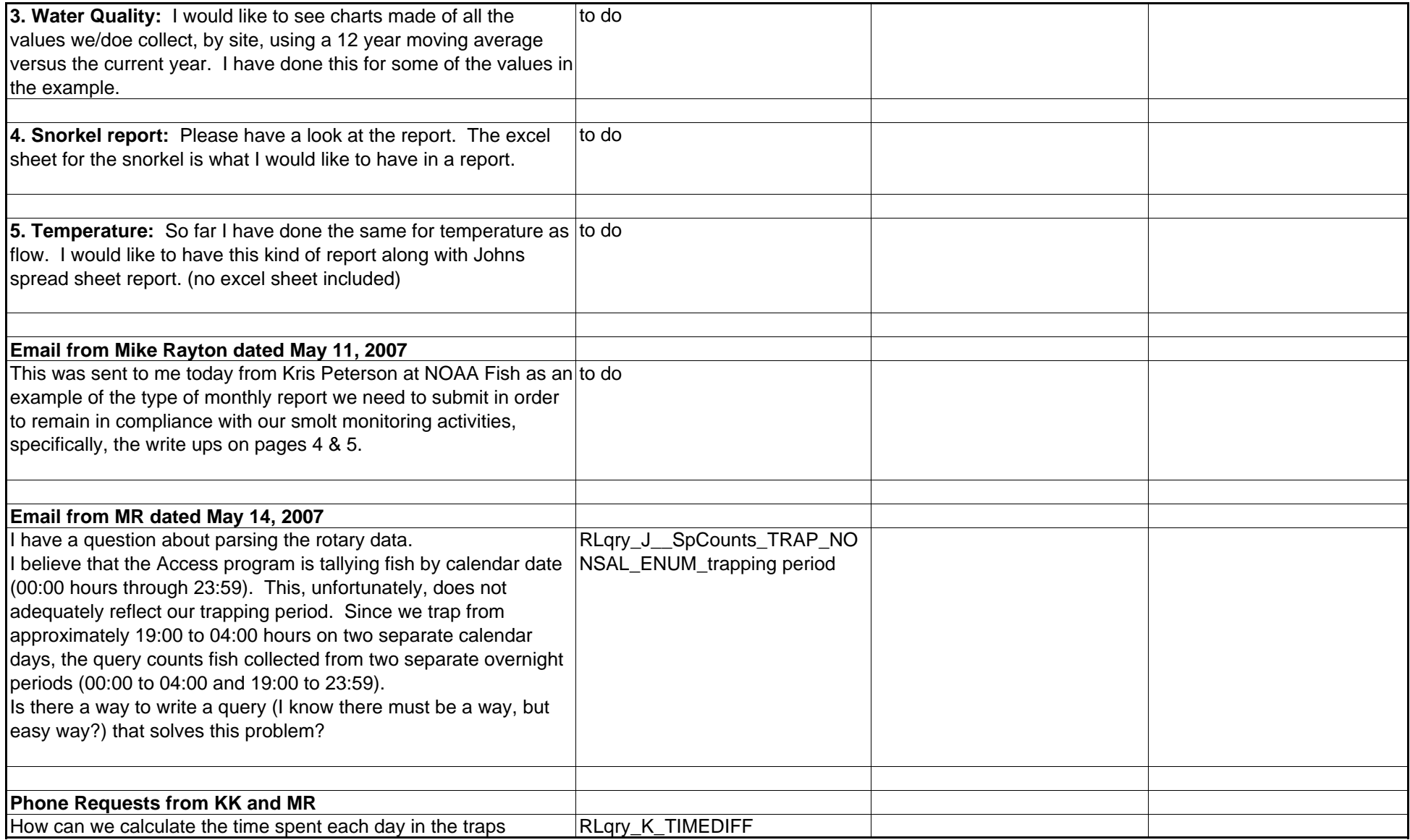